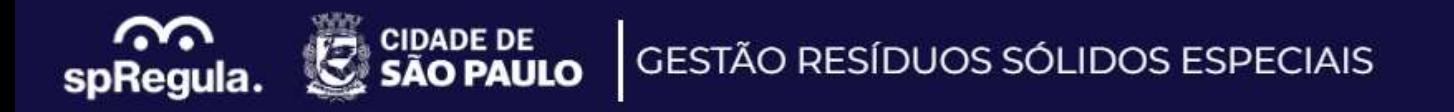

# **Manual Recadastramento Transportador**

Sistema Gestão Grandes Geradores de Resíduos - RGG

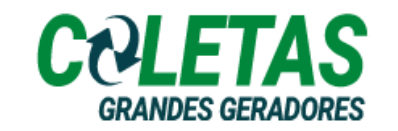

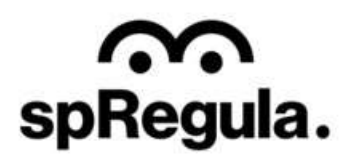

O Transportador de Resíduos dos Grandes Geradores, que já possui cadastro na SP Regula, deverá realizar o seu Recadastramento pelo site: [http://residuos.spregula.sp.gov.br](http://residuos.spregula.sp.gov.br/)

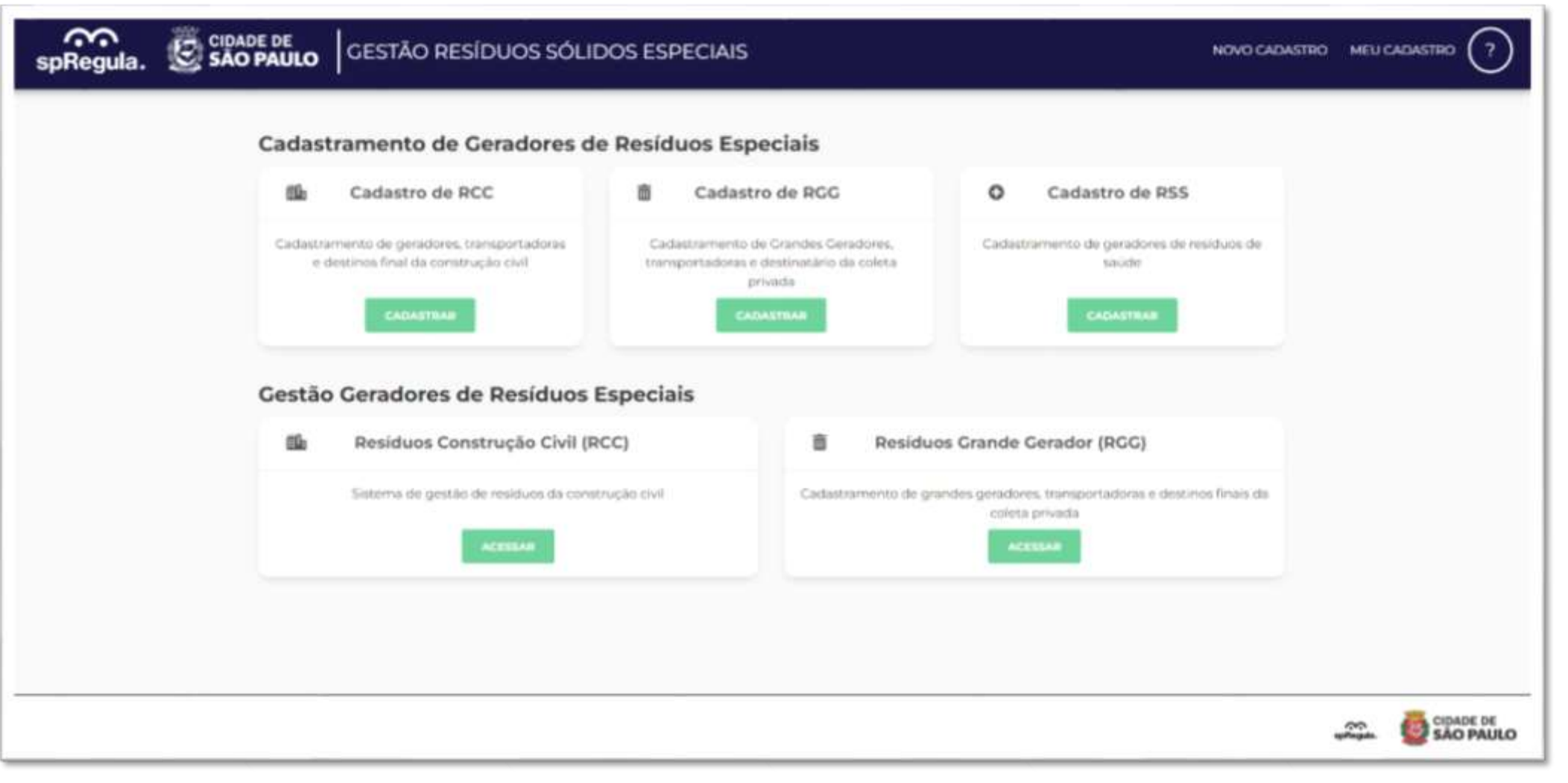

Para realizar o recadastramento, o Transportador precisa acessar o site [http://residuos.spregula.sp.gov.br,](http://residuos.spregula.sp.gov.br/) e em *Cadastramento de Geradores de Resíduos Especiais* clicar em "*Cadastro de RGG*"

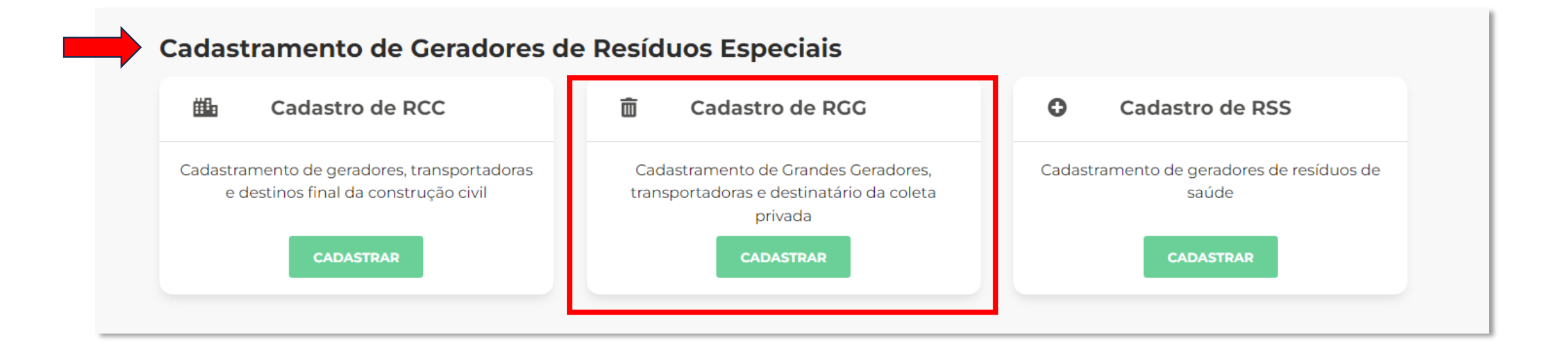

Na próxima tela, de Cadastre-se, o Transportador selecionará a modalidade Transportador RGG (Recadastramento)

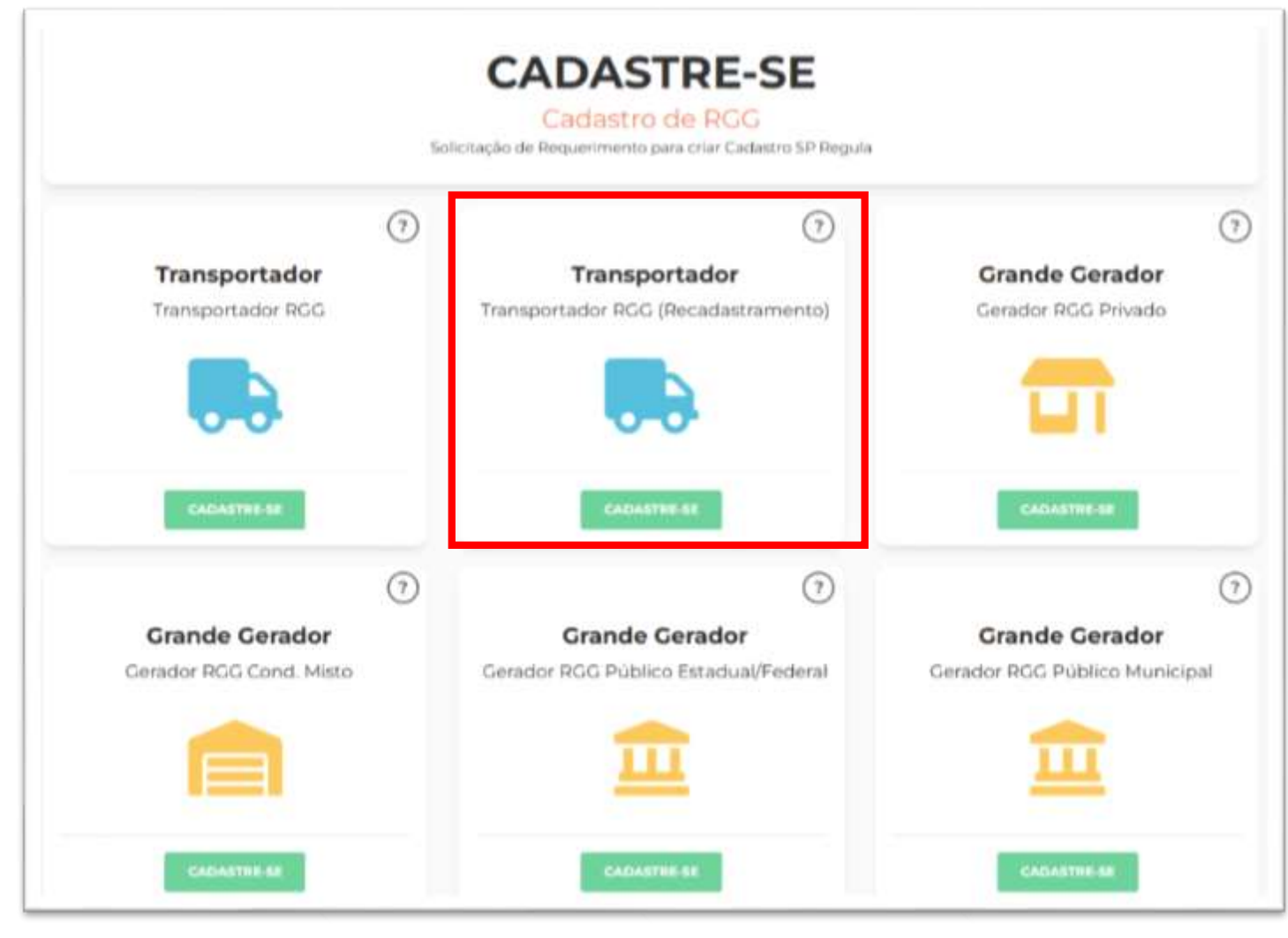

Ao clicar em sua modalidade, o Transportador preencherá os Dados Primários do seu cadastro, que são: CNPJ, Nome do Responsável da empresa e o email. Todos os campos são de preenchimento obrigatório.

Importante: O CNPJ precisa ser preenchido corretamente, pois não será possível alterar essa informação depois. O e-mail precisa ser do próprio Transportador, para que ele receba as orientações de acesso ao sistema de Cadastros, para dar continuidade em sua solicitação, e após análise e aprovação do cadastro pela SP Regula, o Transportador receberá nesse mesmo e-mail as orientações para acessar o sistema Coletas RGG, que é o sistema de Gestão de Coletas e emissão das CTRs.

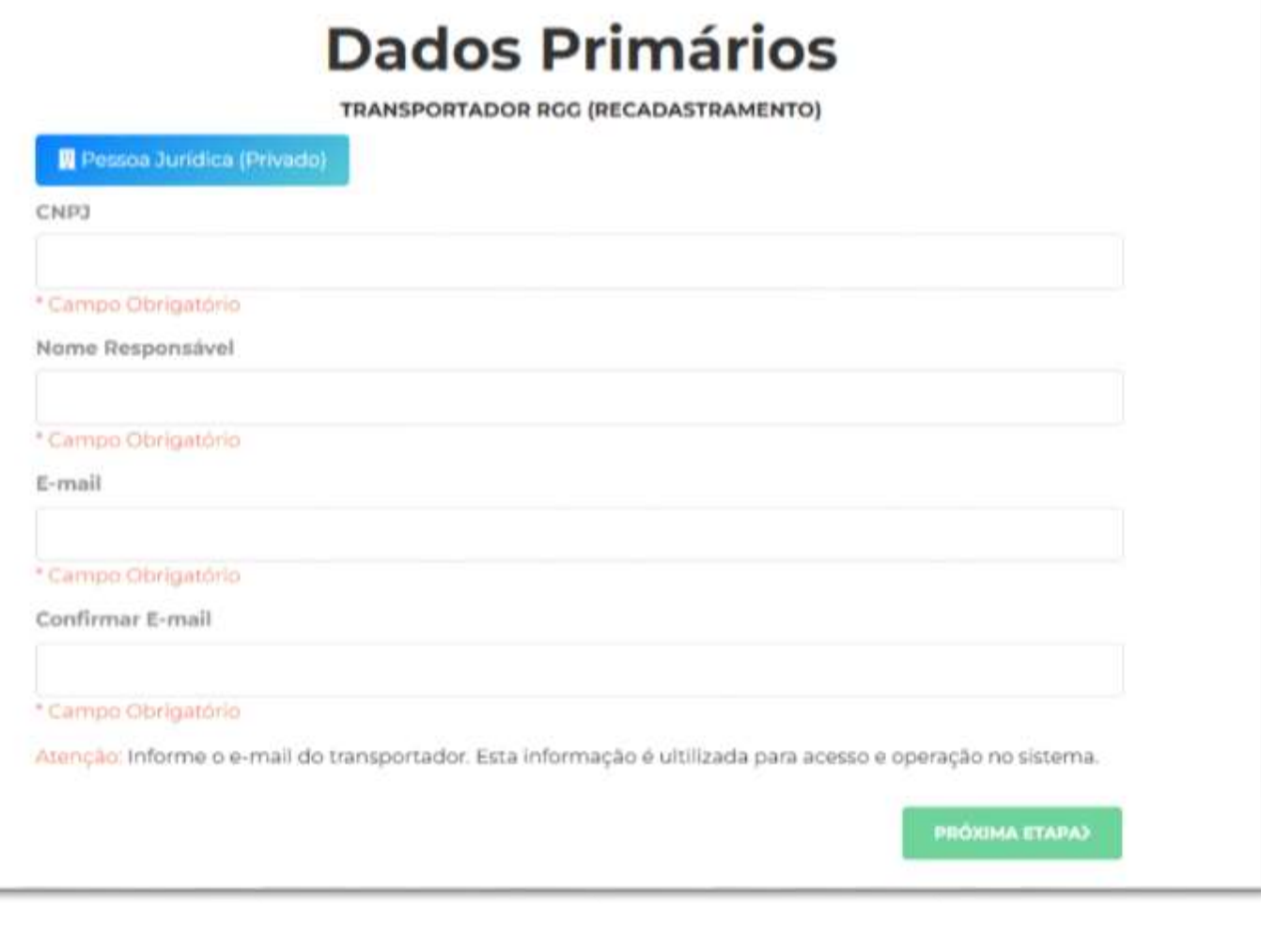

**spRegi** 

Após preencher os Dados Primários, um e-mail de confirmação será encaminhado ao endereço cadastrado, com um link para dar continuidade no preenchimento de sua solicitação de recadastramento.

ွ္

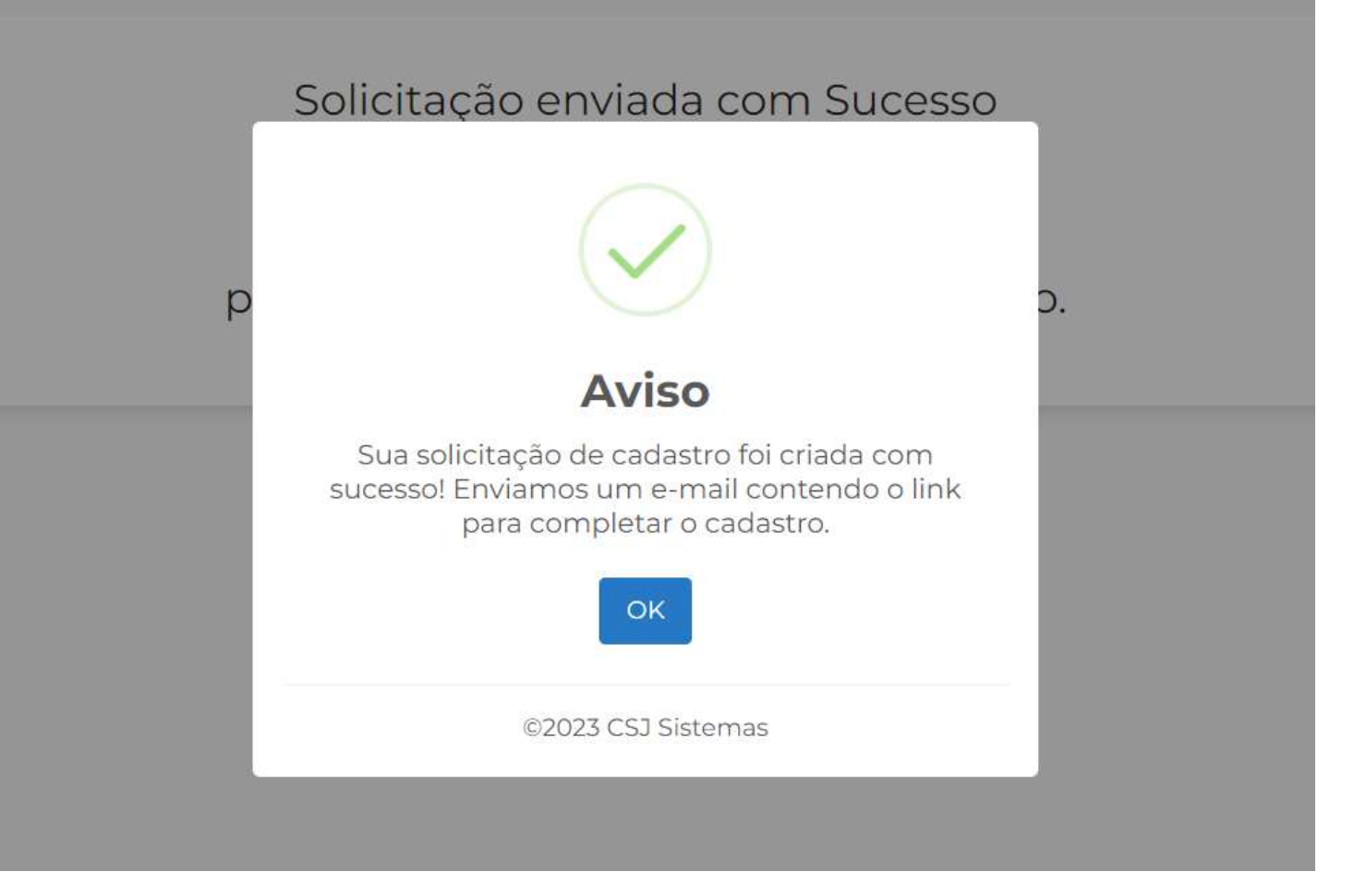

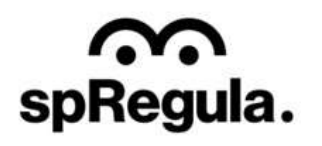

#### Importante:

É extremamente importante que o Transportador salve esse e-mail, pois nele serão enviados os dados da Senha de acesso ao sistema de Cadastros e o Código do Cadastro.

No caso de futuramente o Transportador precisar recuperar a senha do sistema de Cadastros, ele terá que informar o Código de Cadastro.

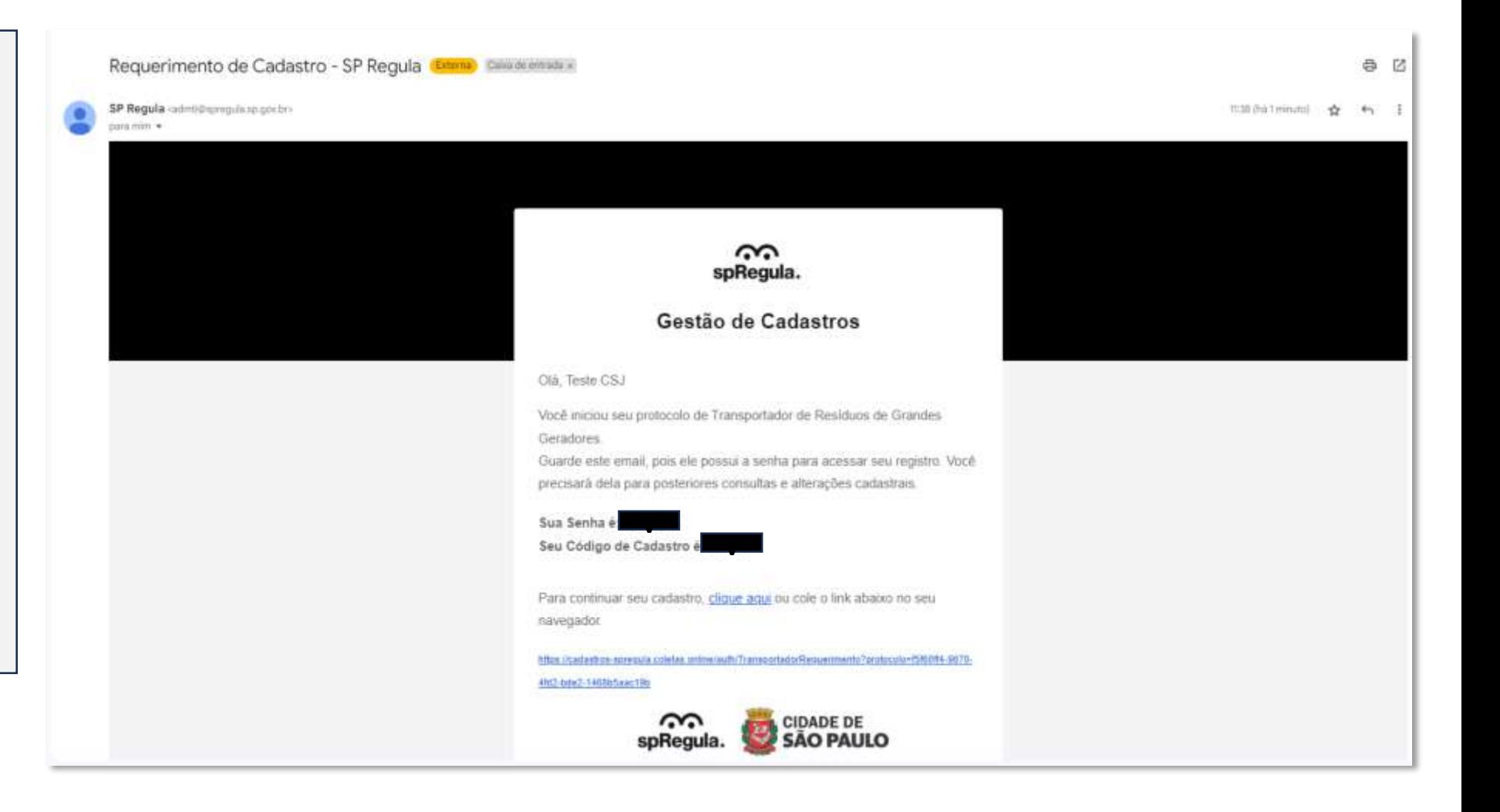

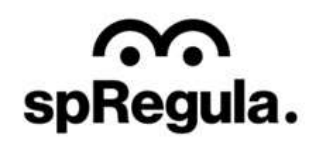

Ao acessar o link encaminhado no e-mail, abrirá uma nova página para o Transportador dar continuidade em sua solicitação de recadastramento. Ele terá três etapas de preenchimento: - Identificação: onde

spRegula.

preencherá os dados da empresa e endereço;

- Veículos: onde ele incluirá os dados do veículo;

- Documentação: onde incluirá os documentos solicitados pela SP Regula.

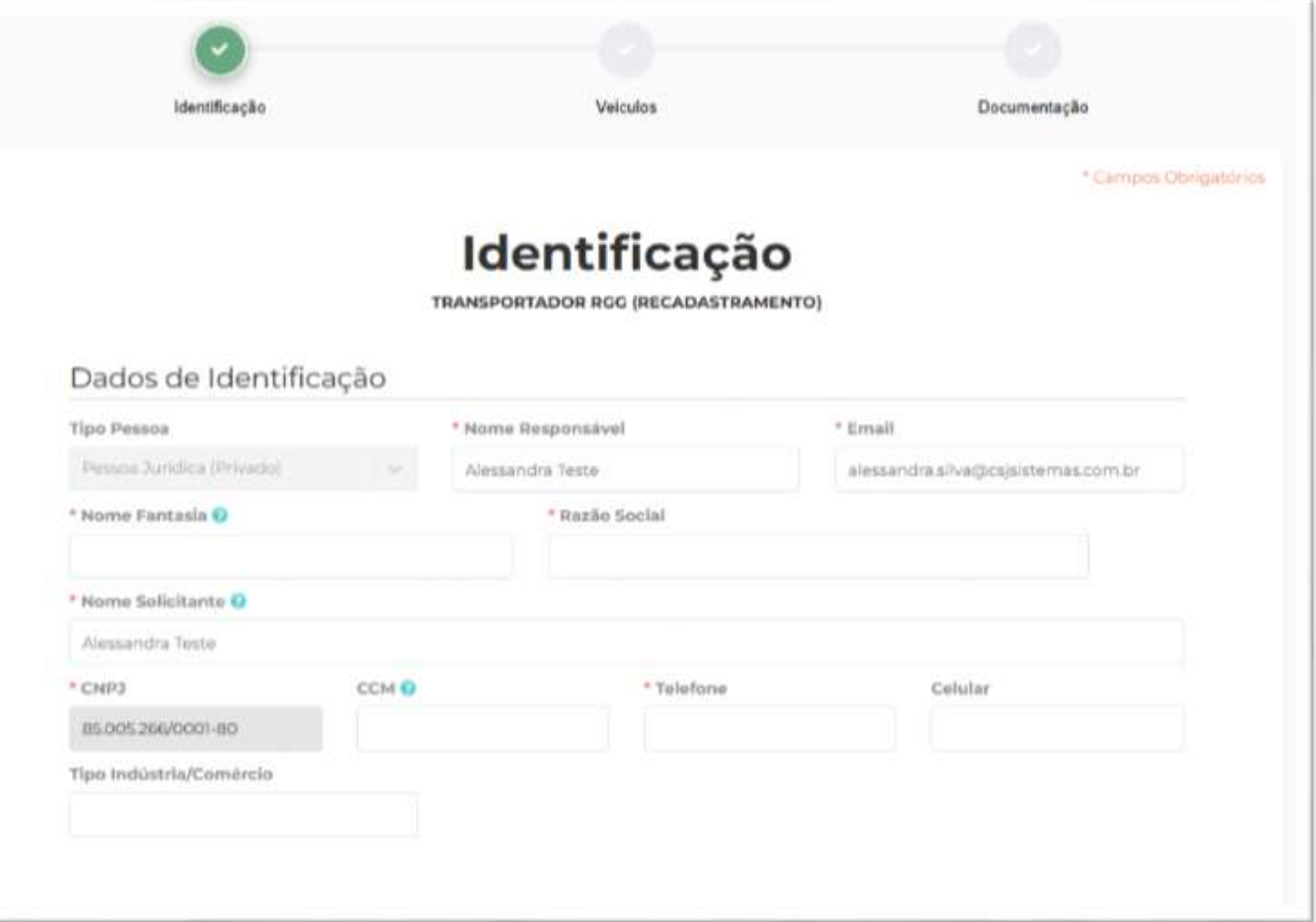

Na etapa de Identificação, os campos com \* são de preenchimento obrigatório.

S

spRegula.

**C** CIDADE DE<br>SÃO PAULO

Observe que o campo do CNPJ não é editável, por isso é extremamente importante se atentar ao preenchimento correto dessa informação em Dados Primários.

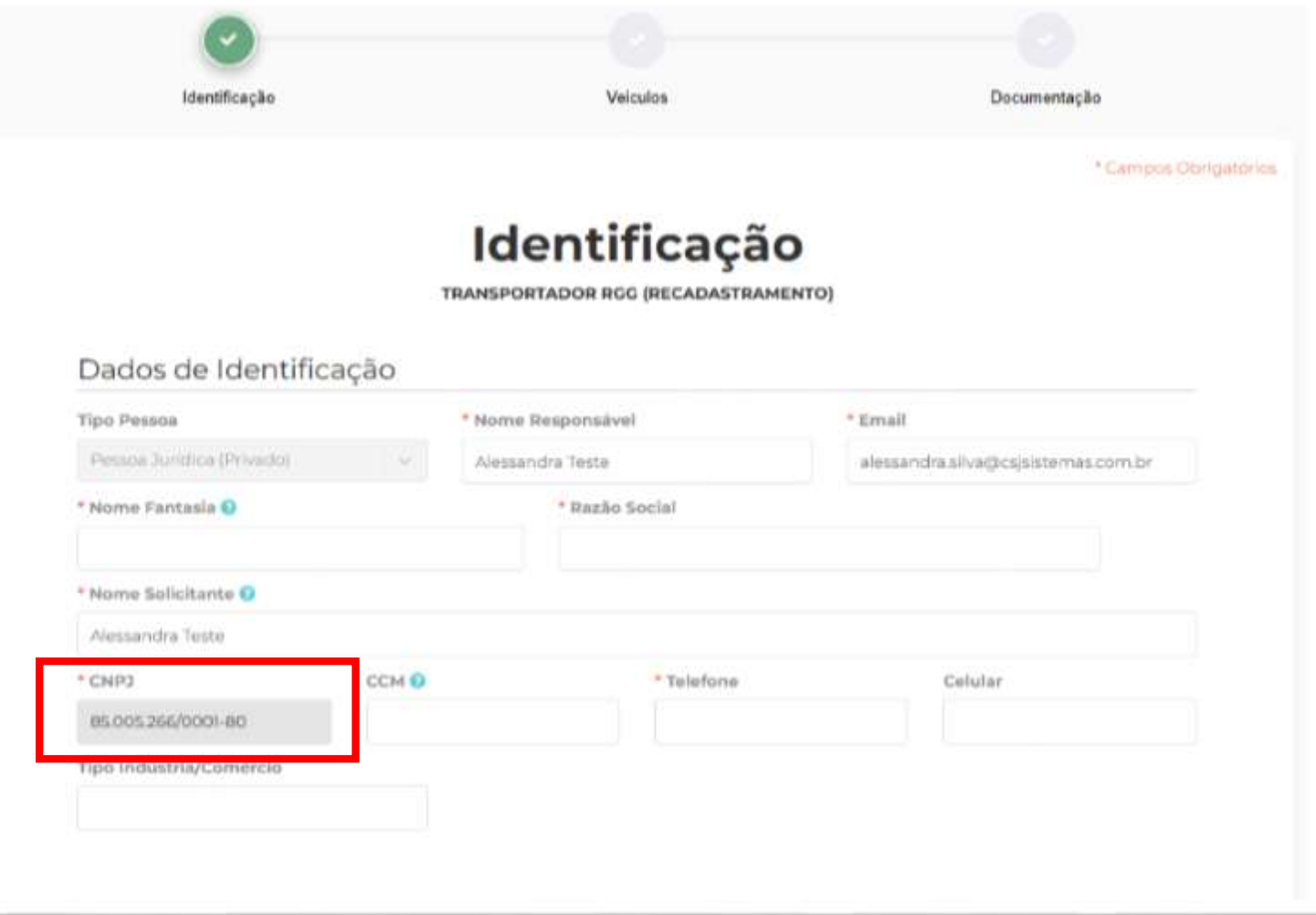

Os campos com o ícone possuem orientações sobre o preenchimento da informação. É só passar o cursor em cima do ícone que a orientação será exibida.

SP CIDADE DE SPREGUIA.

#### Dados de Identificação

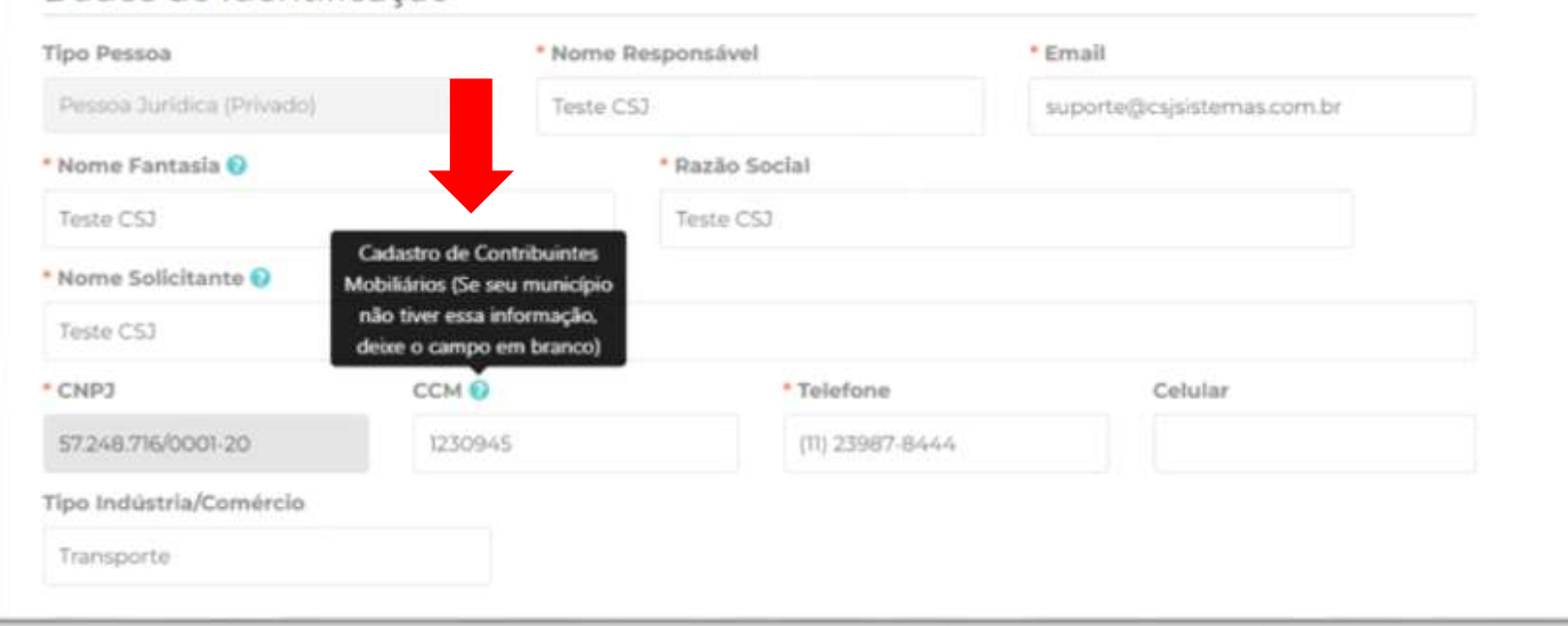

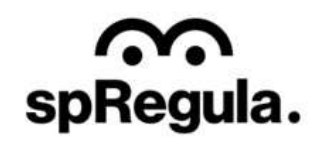

Ao final da tela de Identificação, terá o campo para inserir o Endereço. Ao digitar o CEP o sistema preencherá automaticamente os campos do Logradouro, Bairro, Cidade e UF. Será necessário incluir o Número e a Regional/Subprefeitura

 $\mathcal{G}$  CIDADE DE<br>SÃO PAULO

 $\sim$ 

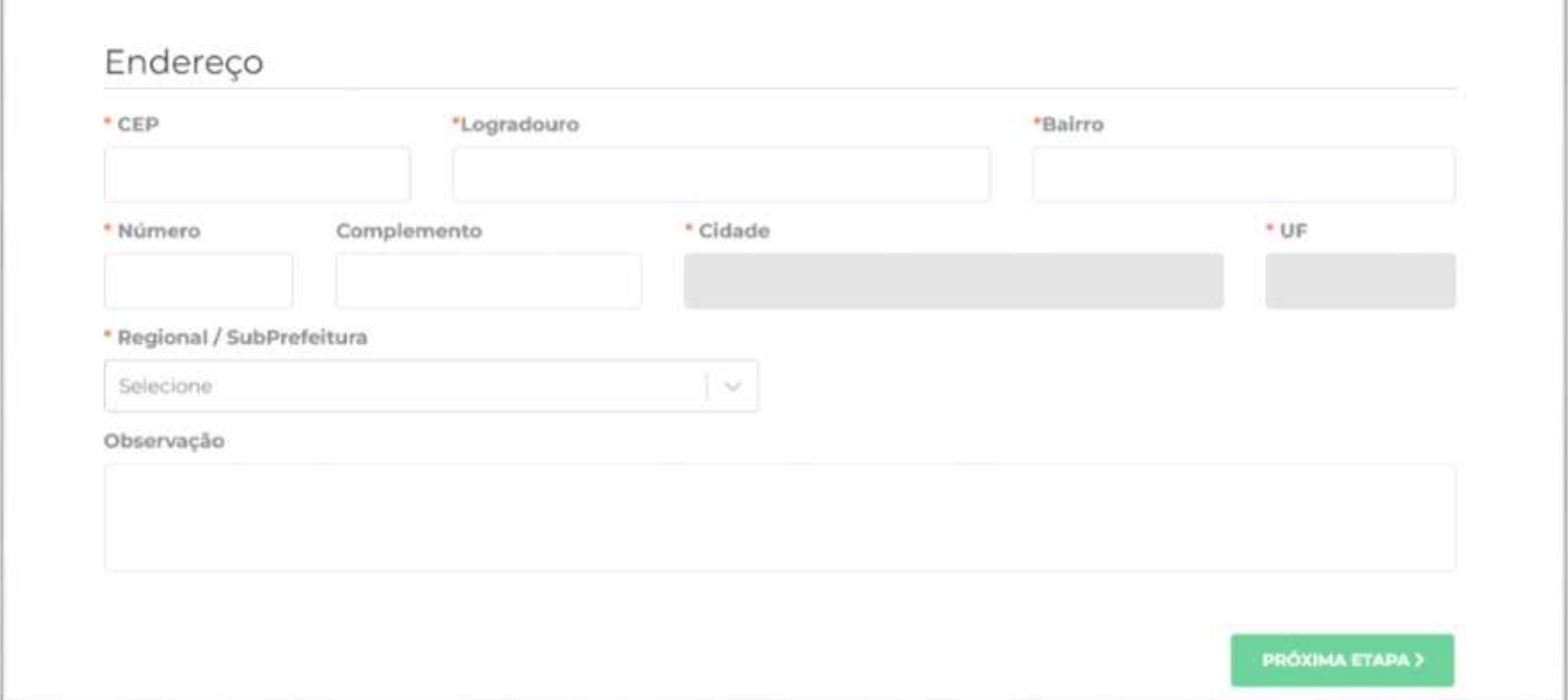

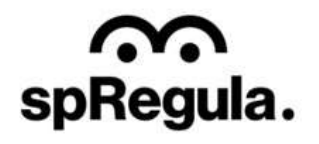

A próxima etapa é para preenchimento dos dados do veículo.

**EN CIDADE DE<br>EN SÃO PAULO** 

GESTÃO RESÍDUOS SÓLIDOS ESPECIAIS

က

spRegula.

No caso do requerimento de Recadastramento, nessa tela será permitido incluir apenas um veículo.

Após a análise e validação do cadastro pela SP Regula, o Transportador conseguirá acessar seu cadastro no sistema de Cadastros, e realizar a Inclusão dos demais veículos. Veremos esse procedimento mais à frente.

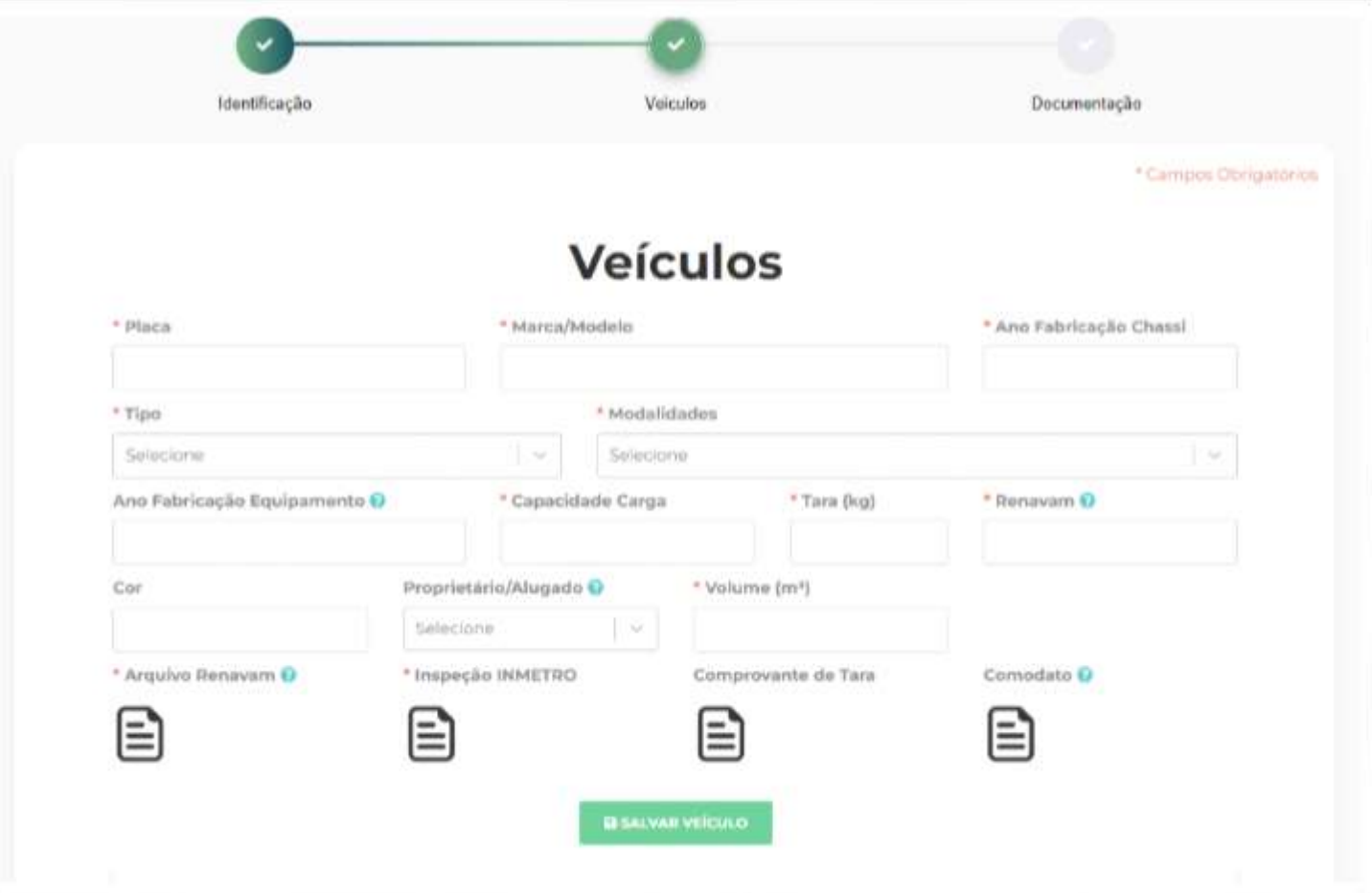

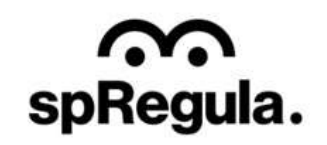

Os campos com \* são de preenchimento obrigatório. Para a inclusão dos documentos, são obrigatórios o Arquivo Renavam e a Inspeção do INMETRO. O Comodato deverá ser apresentado caso o veículo for alugado ou estiver em nome de terceiro.

CIDADE DE<br>**SÃO PAULO** 

GESTÃO RESÍDUOS SÓLIDOS ESPECIAIS

ົ

spRegula.

As listas que retornam nos campos Tipo e Modalidades são cadastradas pela SP Regula, caso esteja faltando alguma opção, por favor, entrar em contato com a equipe da SP Regula, solicitando a inclusão.

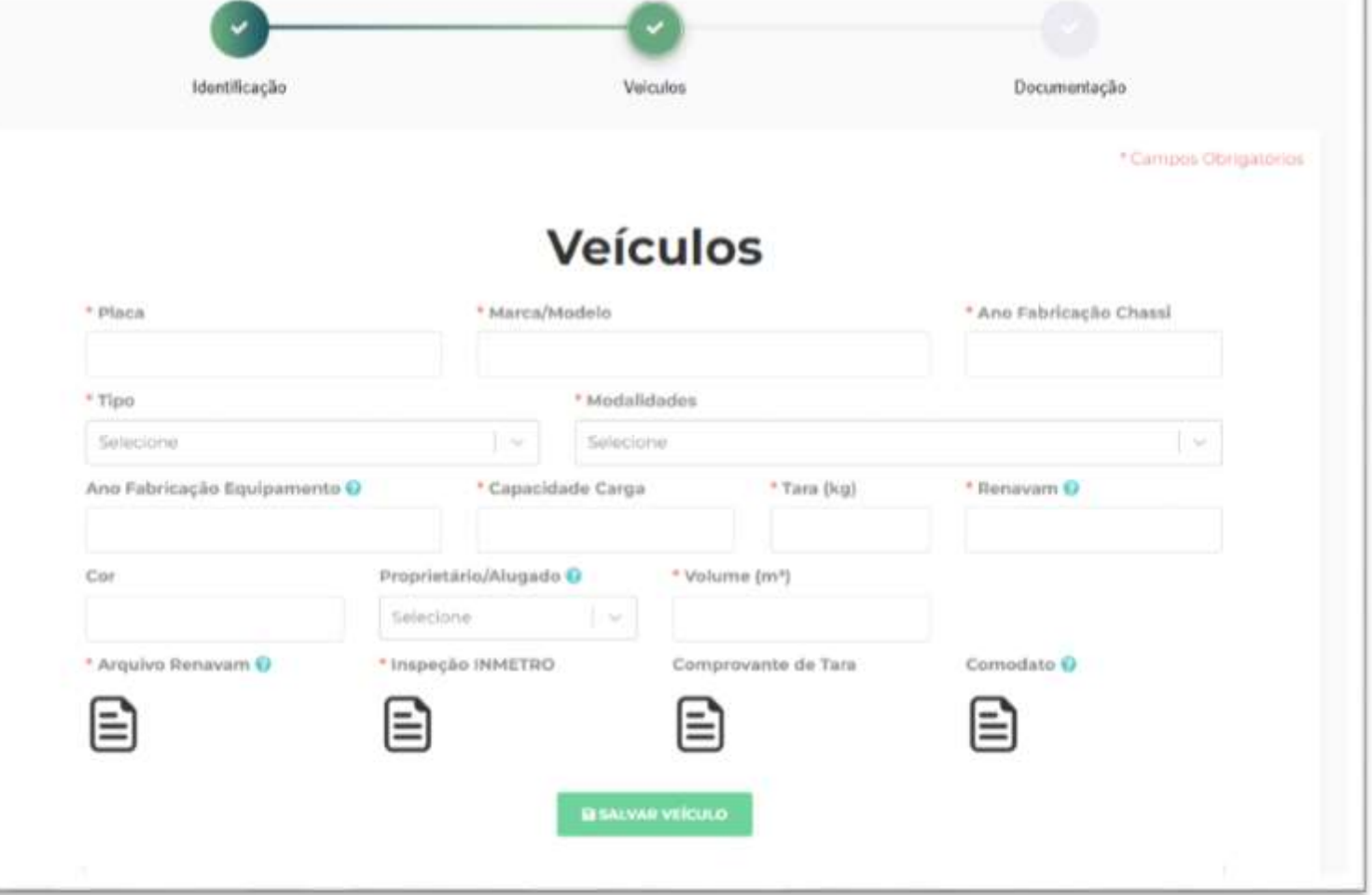

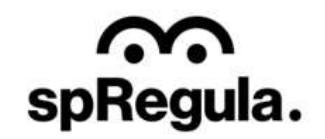

Ao salvar os dados do veículo, as informações serão exibas logo abaixo.

**CONDE DE<br>SÃO PAULO** 

 $\sim$ 

spRegula.

Caso precise excluir ou editar alguma informação, ainda será possível.

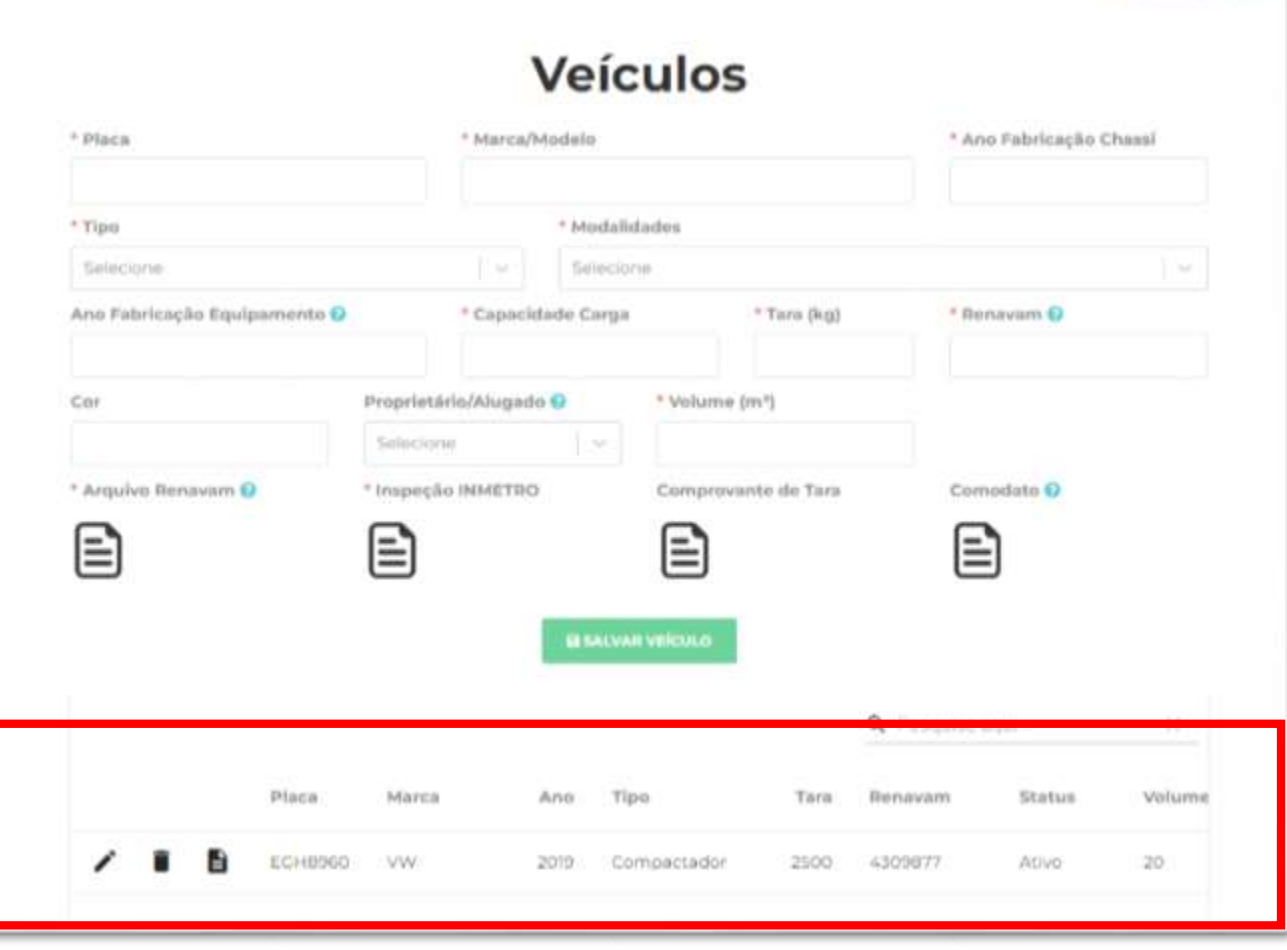

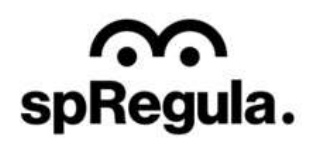

\* Carripos Obrigatóri

Para editar, basta clicar no ícone que os dados do veículo serão exibidos novamente nos campos para serem alterados. Após a alteração é só salvar para que os dados sejam atualizados na lista também.

CIDADE DE<br>**SÃO PAULO** 

 $\mathsf{G}$ 

S

spRegula.

Para excluir, basta clicar no ícone que o veículo será excluído e será possível cadastrar outro.

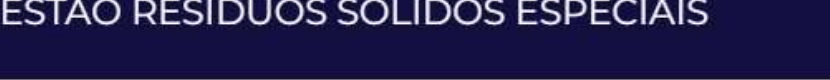

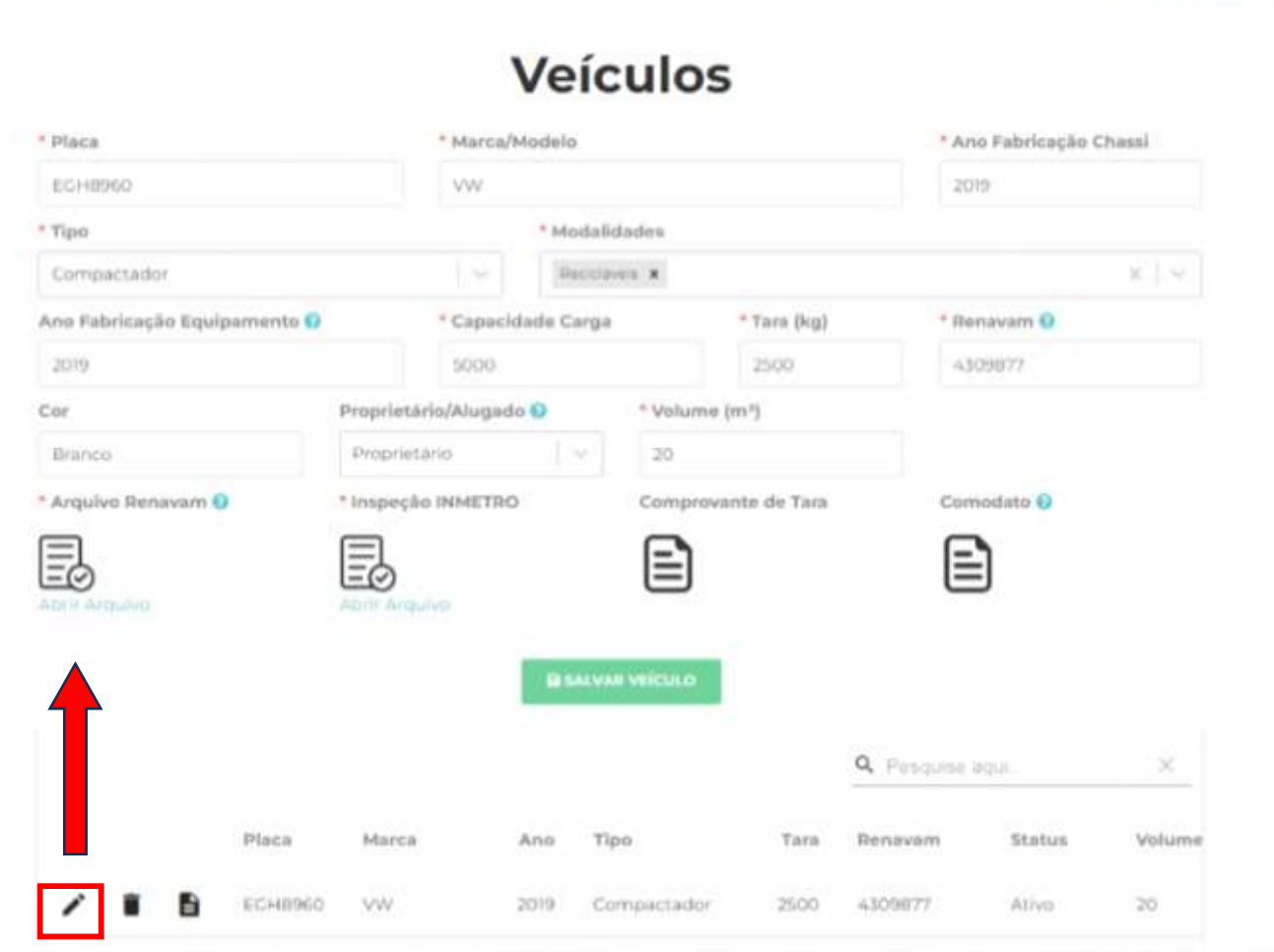

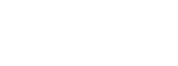

spRegula.

\* Campos Obrigatários

Para solicitação de Recadastramento será possível inserir apenas um veículo, caso o Transportador tente cadastrar o segundo, o sistema retornará a seguinte mensagem:

**E** CIDADE DE<br>SÃO PAULO

GESTÃO RESÍDUOS SÓLIDOS ESPECIAIS

SpRegula.

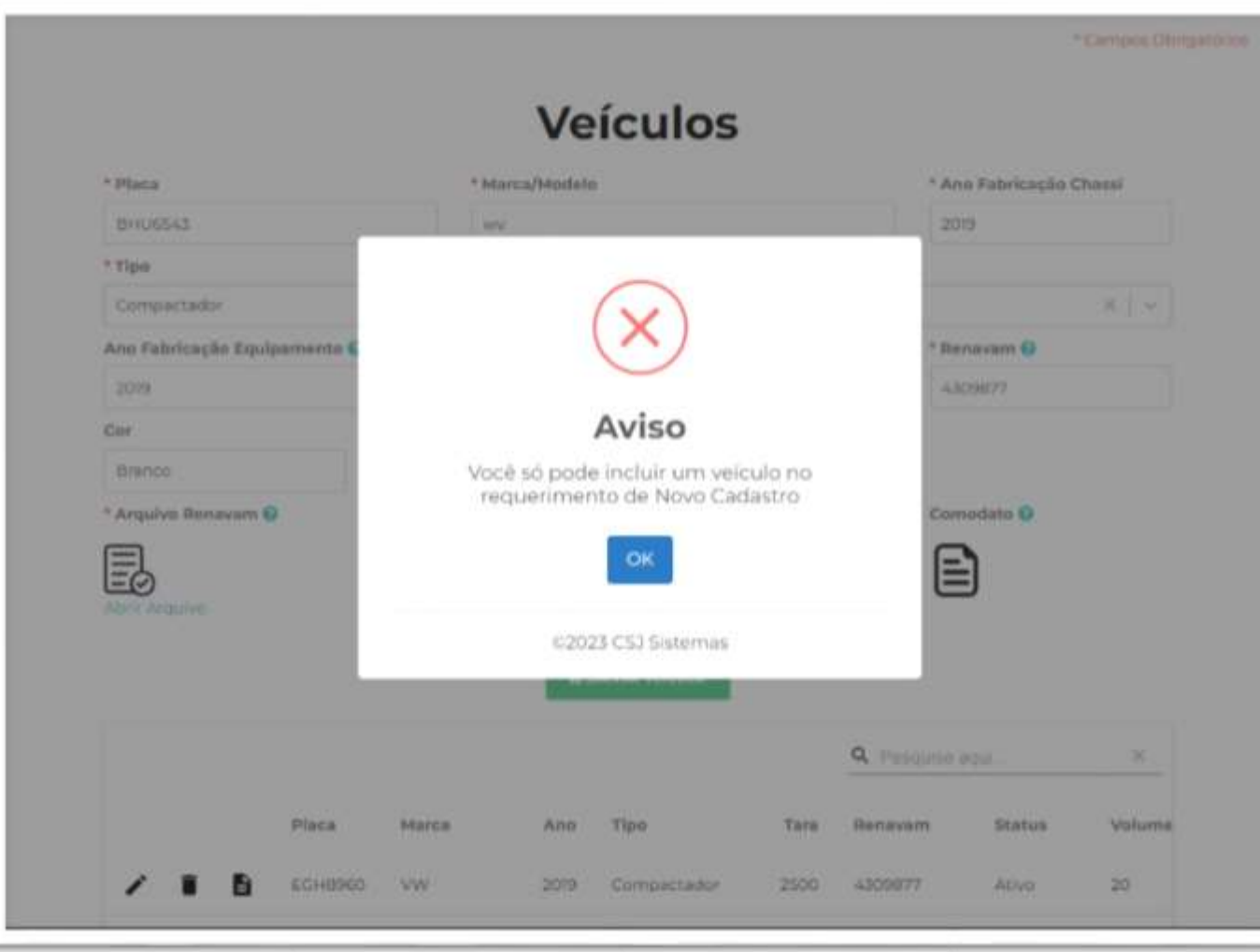

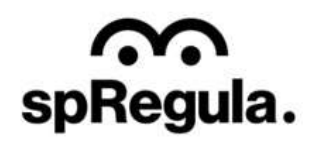

A última etapa é a Documentação, onde o Transportador terá que incluir os documentos solicitados pela SP Regula.

S

spRegula.

**EN CIDADE DE<br>EN SÃO PAULO** 

Importante: O Transportador terá que incluir o comprovante de pagamento da taxa de preços públicos, referente ao seu cadastro ou última renovação, sem esse documento não será possível realizar o recadastramento.

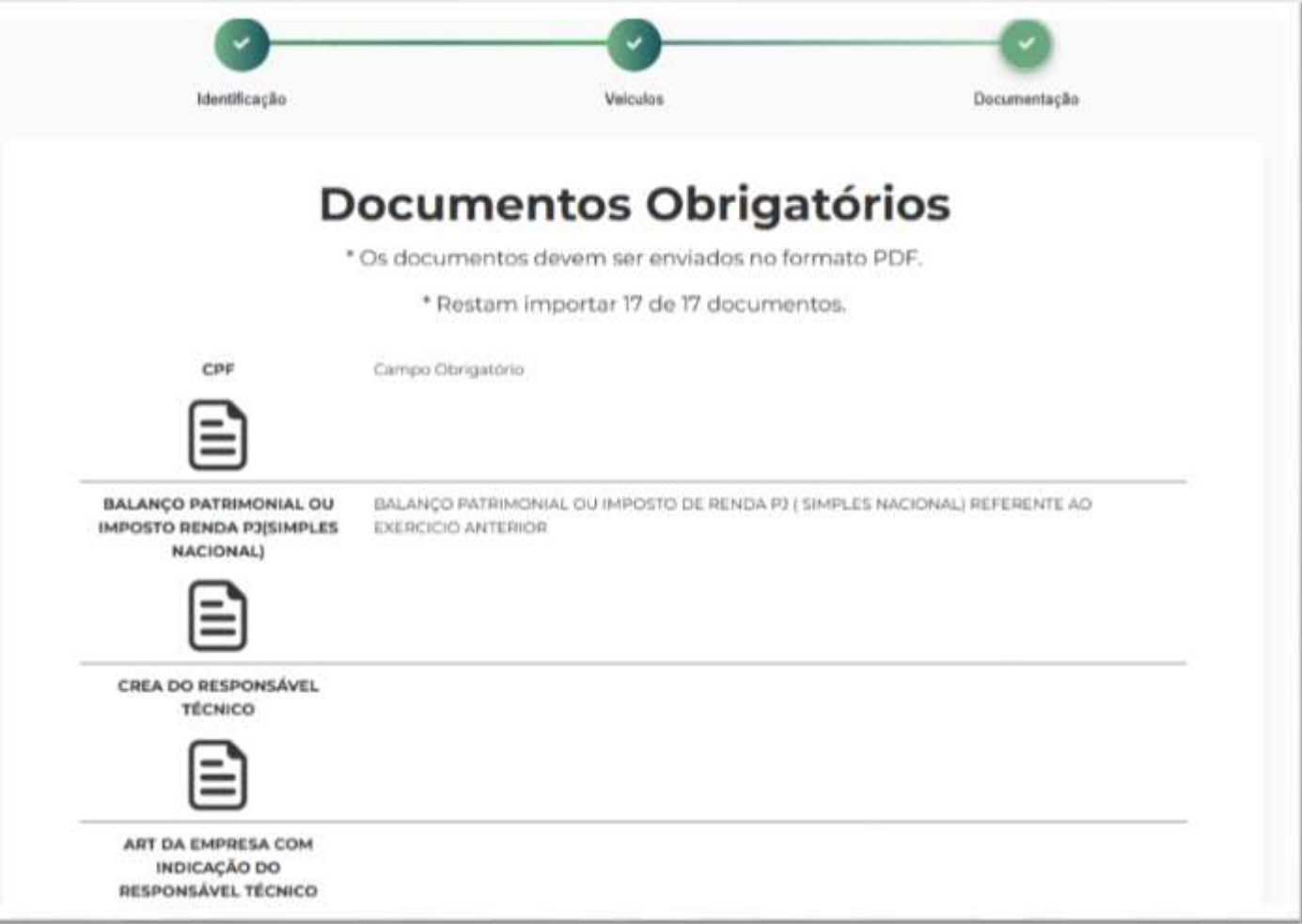

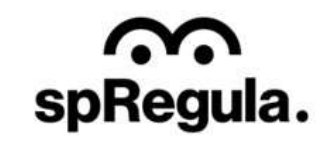

Os documentos são obrigatórios e conforme o Transportador for incluindo os documentos, o sistema indica quantos ainda restam para serem importados.

CIDADE DE<br>SÃO PAULO

GESTÃO RESÍDUOS SÓLIDOS ESPECIAIS

ົ

spRegula.

Caso o Transportador precise visualizar o documento inserido, basta clicar na opção "Abrir Arquivo", exibida abaixo do ícone do arquivo. Caso precise alterar o arquivo, basta clicar em cima do ícone do arquivo que abrirá a tela para selecionar um novo documento.

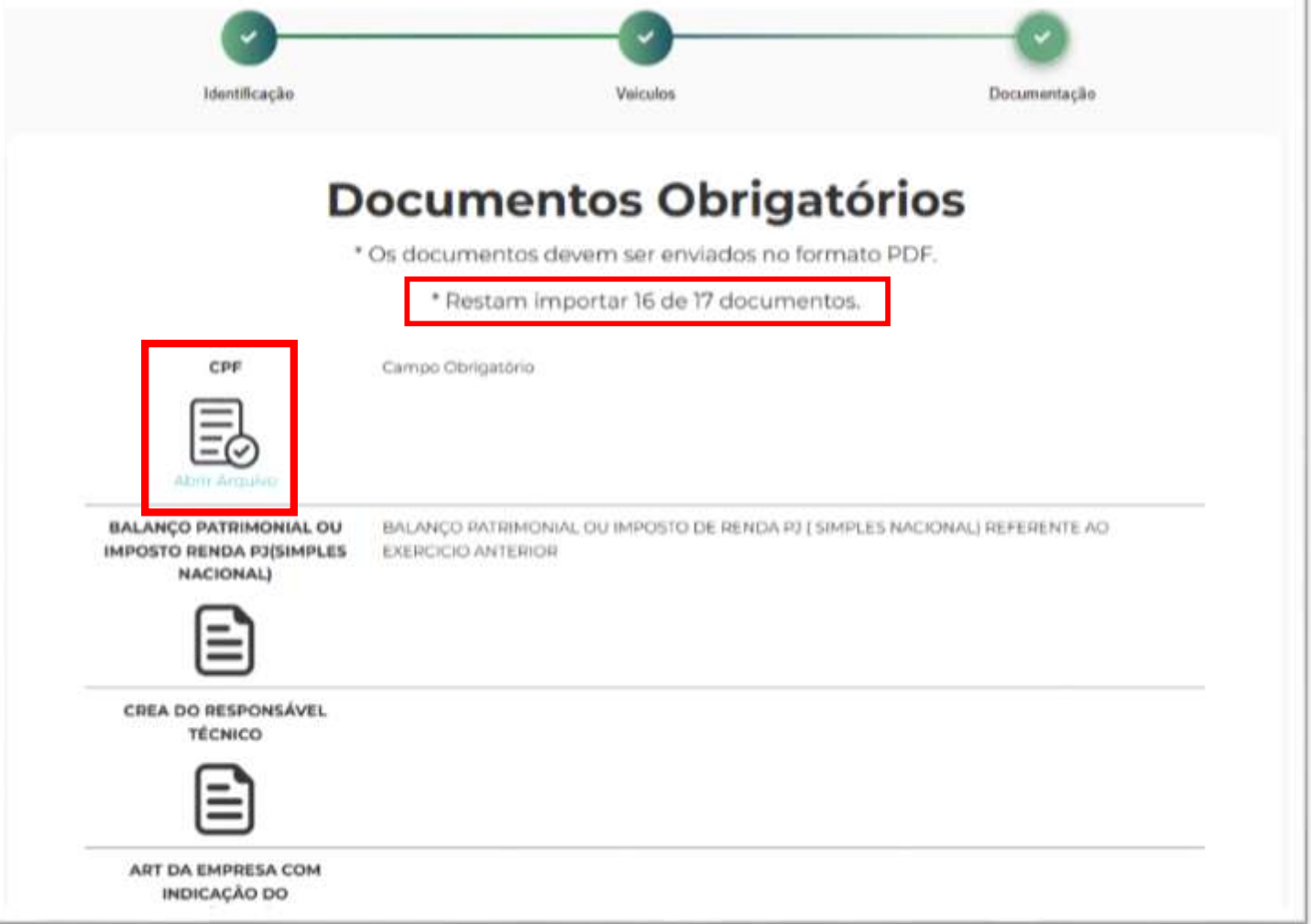

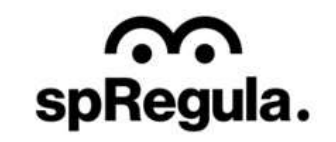

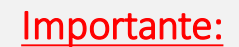

spRegula.

Caso durante o preenchimento da solicitação, por algum motivo o Transportador precise sair da página antes de concluir a solicitação, não se preocupe. É só retornar ao e-mail em que o link foi encaminhado, clicar no link novamente e o sistema exibirá o requerimento na etapa em que o Transportador salvou a última ação, dessa forma, as informações salvas não serão perdidas e o Transportador poderá dar continuidade no preenchimento do requerimento na etapa em que parou.

**CIDADE DE** 

ÃO PAULO

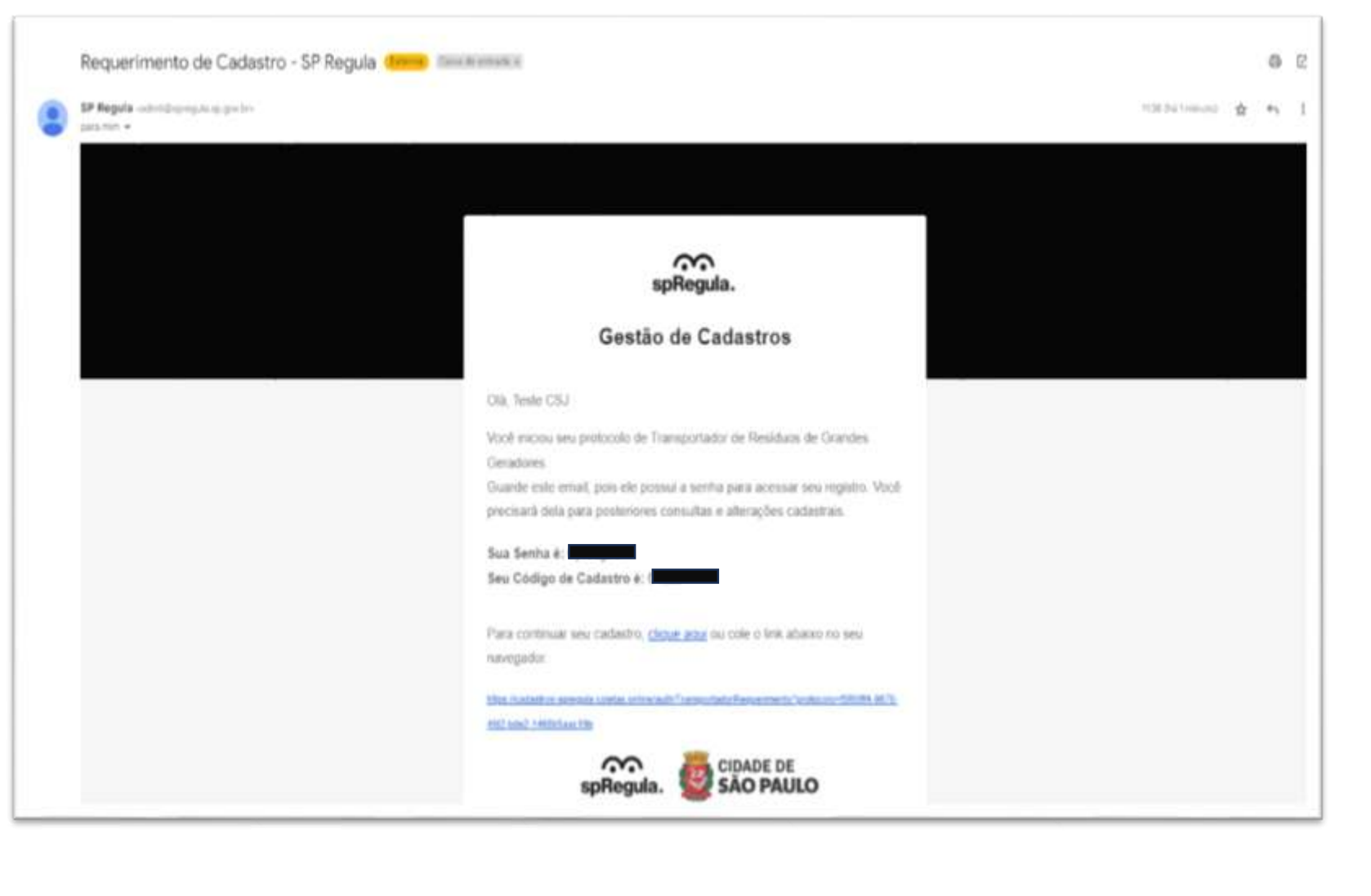

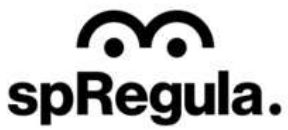

Após incluir os documentos e confirmar, aparecerá para o Transportador uma Declaração. Para validar a declaração, o Transportador terá que clicar no ícone que aparece antes da mensagem, e assim ele conseguirá confirmar a declaração e concluir sua solicitação.

C CIDADE DE<br>C SÃO PAULO

GESTÃO RESÍDUOS SÓLIDOS ESPECIAIS

S

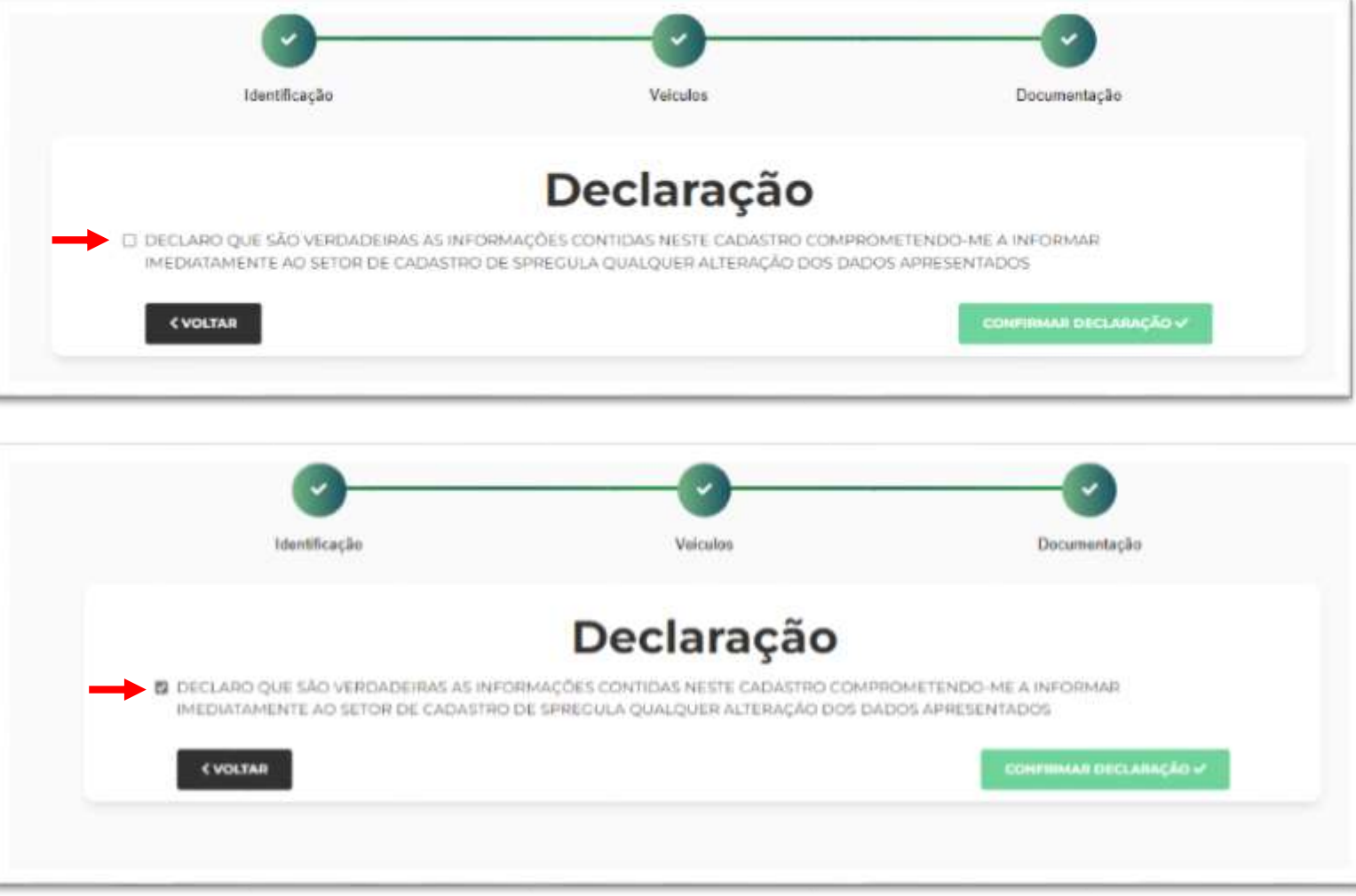

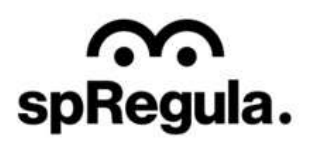

Ao confirmar a declaração, o cadastro será concluído e seguirá para análise da SP Regula. O Transportador poderá acompanhar o andamento por e-mail ou acessando o seu Cadastro:

CIDADE DE<br>SÃO PAULO

GESTÃO RESÍDUOS SÓLIDOS ESPECIAIS

[Gestão de Resíduos -](https://cadastros-spregula.coletas.online/auth/MeuCadastro) SP (coletas.online)

 $\mathbf{C}$ 

S

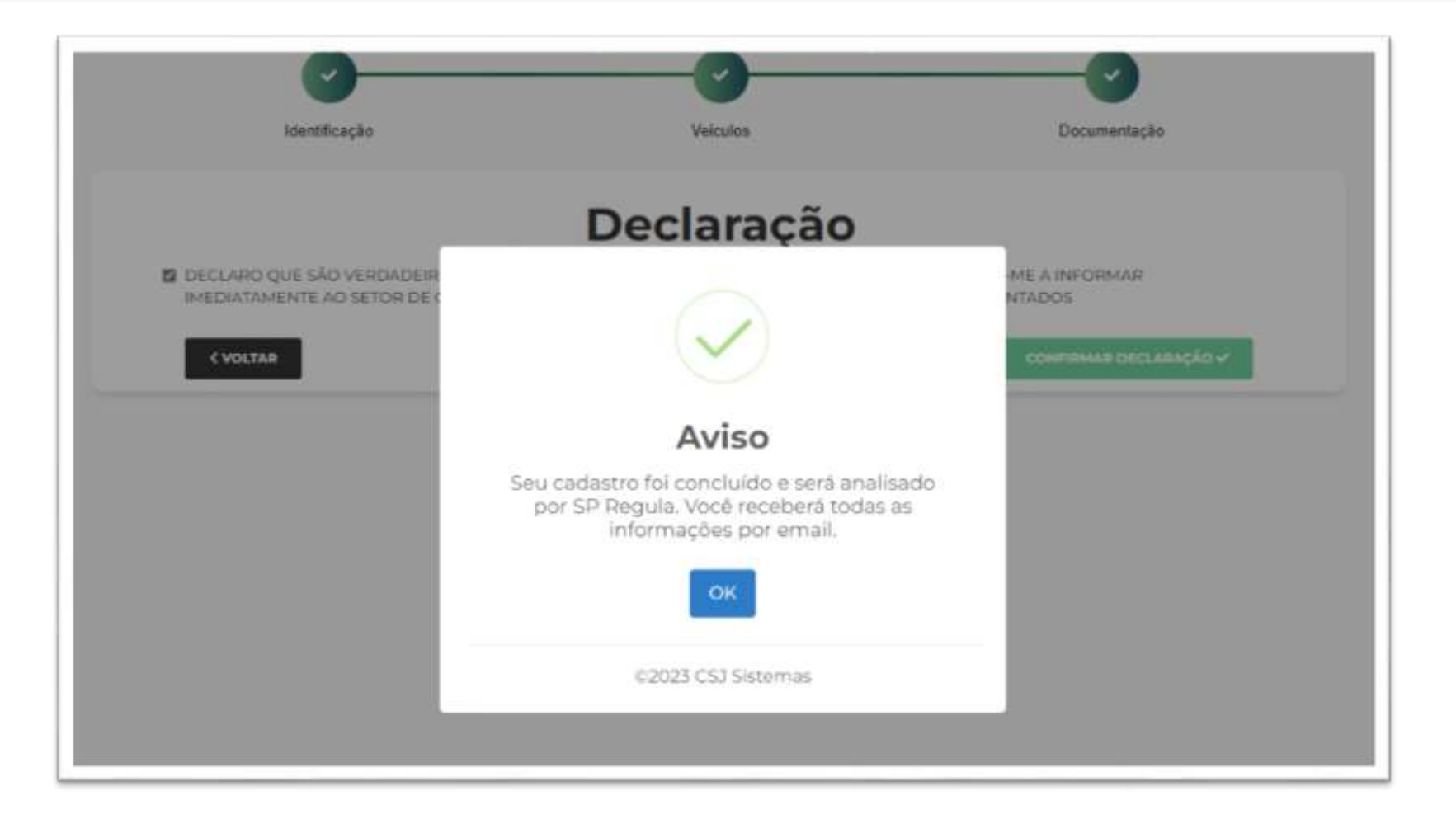

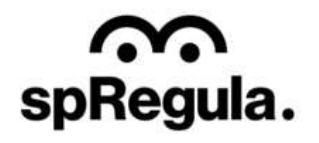

Para acompanhar o andamento da solicitação de recadastramento, o Transportador precisa acessar a opção Meu Cadastro:

SP CIDADE DE<br>SP SÃO PAULO

[Gestão de Cadastros](https://cadastros-spregula.coletas.online/auth/MeuCadastro)  (coletas.online)

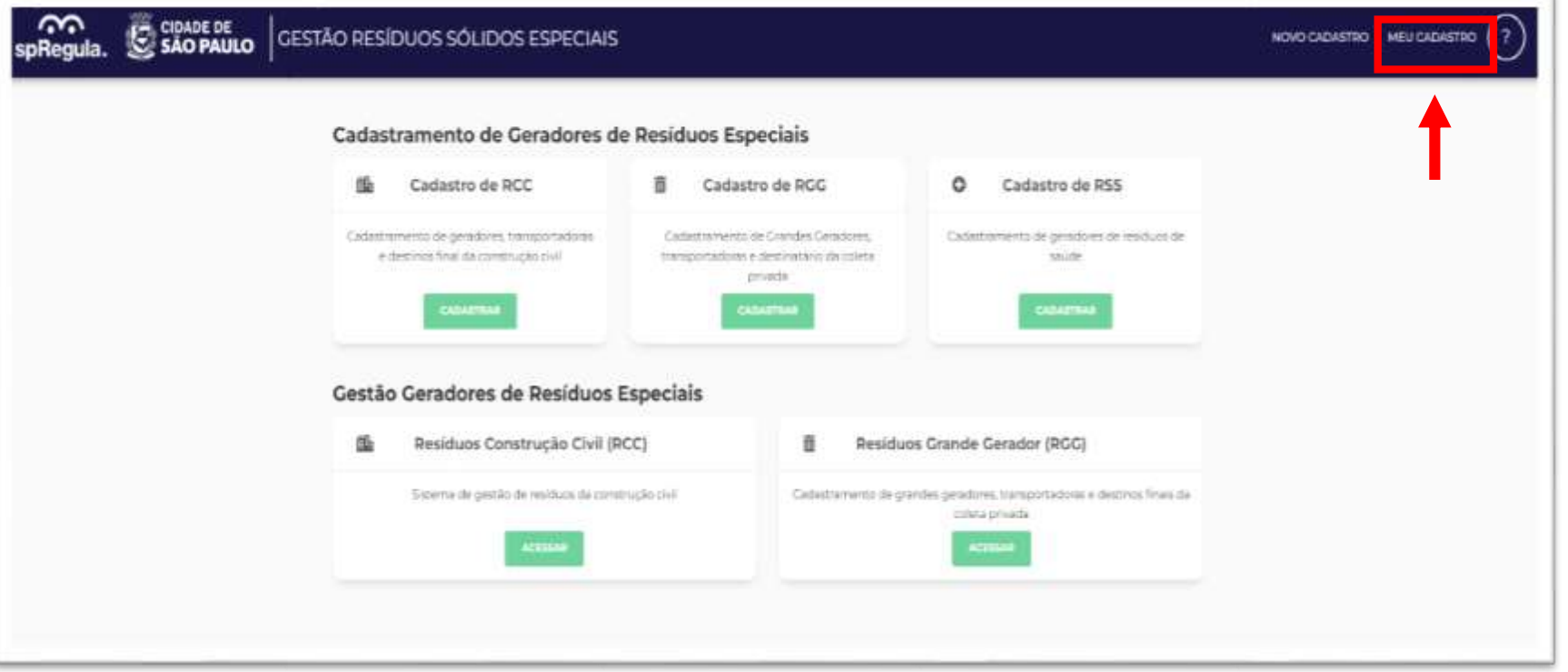

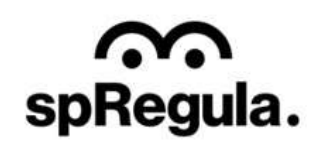

Para acessar seu cadastro e acompanhar sua solicitação, o Transportador deverá inserir o CNPJ (sem pontos ou barra, somente os números) na tela de login.

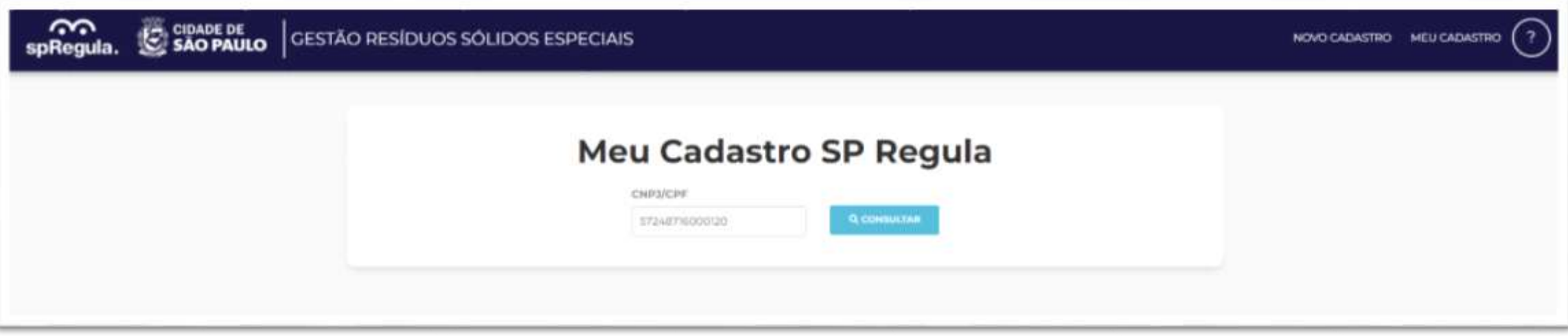

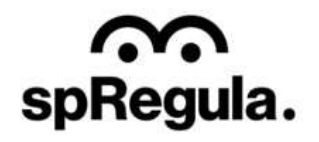

Na próxima tela, serão exibidos alguns dados do cadastro, como a modalidade (Transportador RGG), Responsável e Endereço. Basta clicar em Acessar e será exibida a tela para incluir a senha.

**C** CIDADE DE<br>**C** SÃO PAULO

S

spRegula.

Importante: a senha é aquela que foi encaminhada inicialmente por e-mail.

Transportador **Transportador RGG** (Recadastramento) Responsável: Alessandra Teste Endereço: Rua Líbero Badaró, 450, Centro

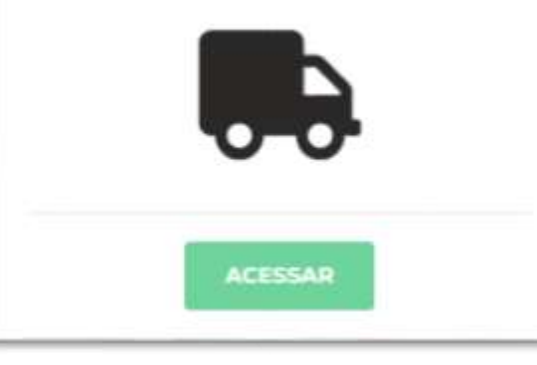

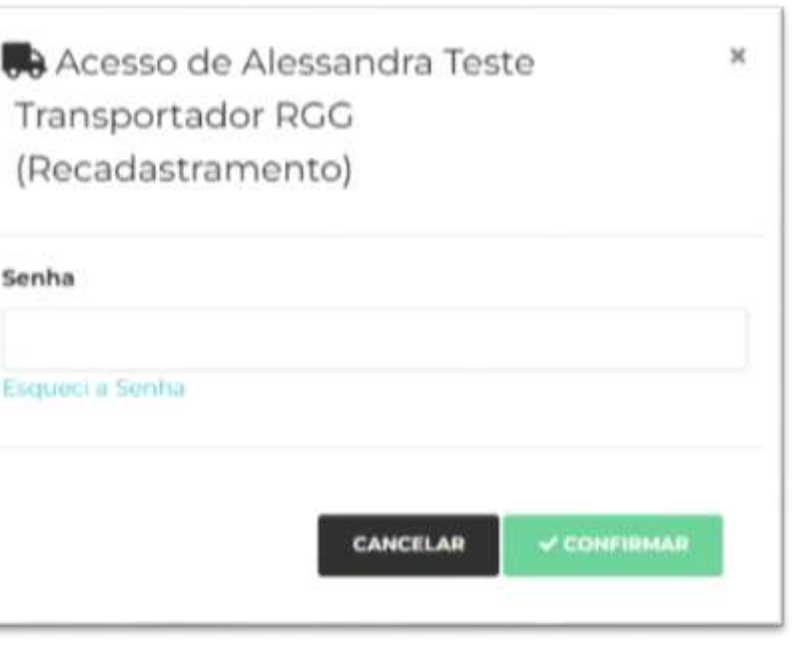

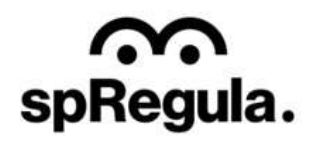

Caso o Transportador tenha esquecido a senha, ele pode solicitar uma nova senha na opção Esqueci a Senha.

**CIDADE DE** 

spRegula.

**PAULO** 

Para solicitar uma nova senha, o Transportador poderá informar o email em que deseja receber a nova senha, mas terá que confirmar o código de seu cadastro. Lembrando que esse código foi enviado inicialmente por e-mail, junto com a senha, por isso é extremamente importante salvar o

e-mail recebido. Caso o Transportador não se lembre do código do cadastro, poderá verificar com a SP Regula.

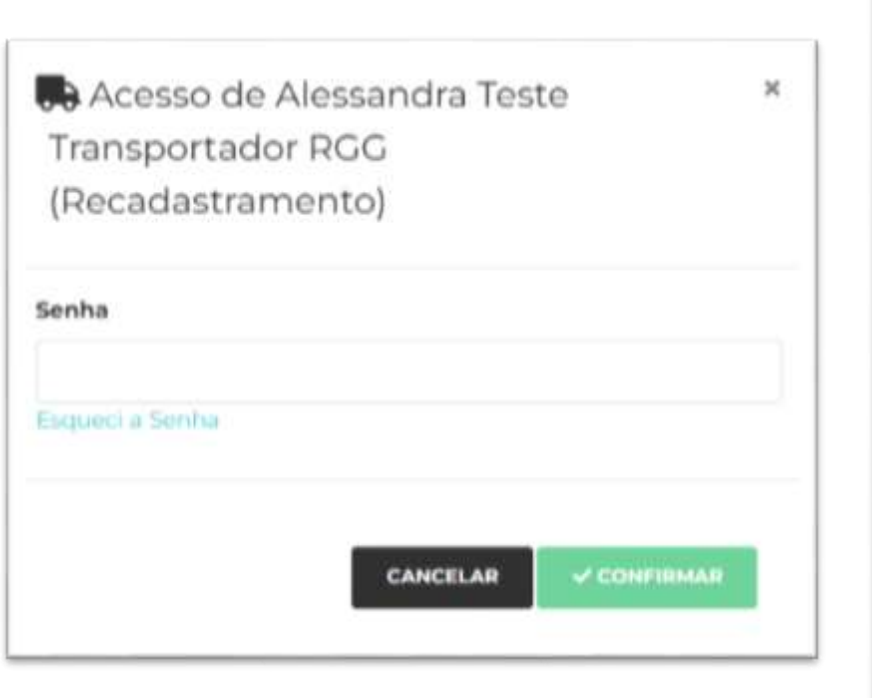

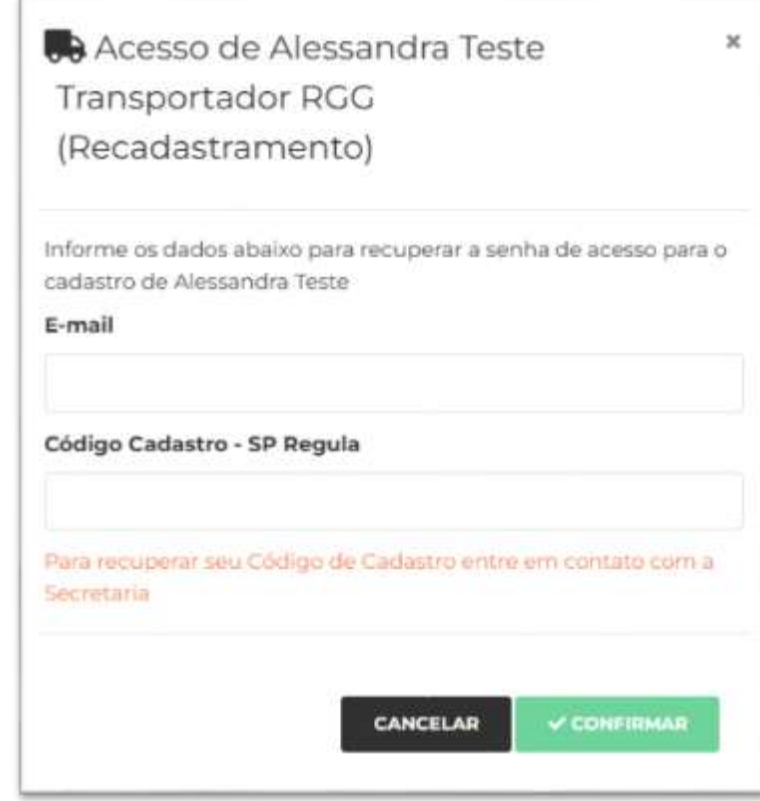

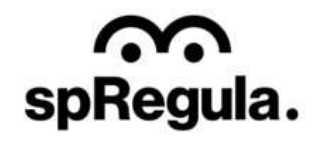

Ao acessar, o Transportador visualizará os dados do seu cadastro, conforme o preenchimento que realizou na solicitação, mas ele não poderá alterar nenhuma informação.

C CIDADE DE<br>C SÃO PAULO

S

spRegula.

Na parte superior da tela, ele acompanhará o andamento dos status/fases de análise de sua solicitação.

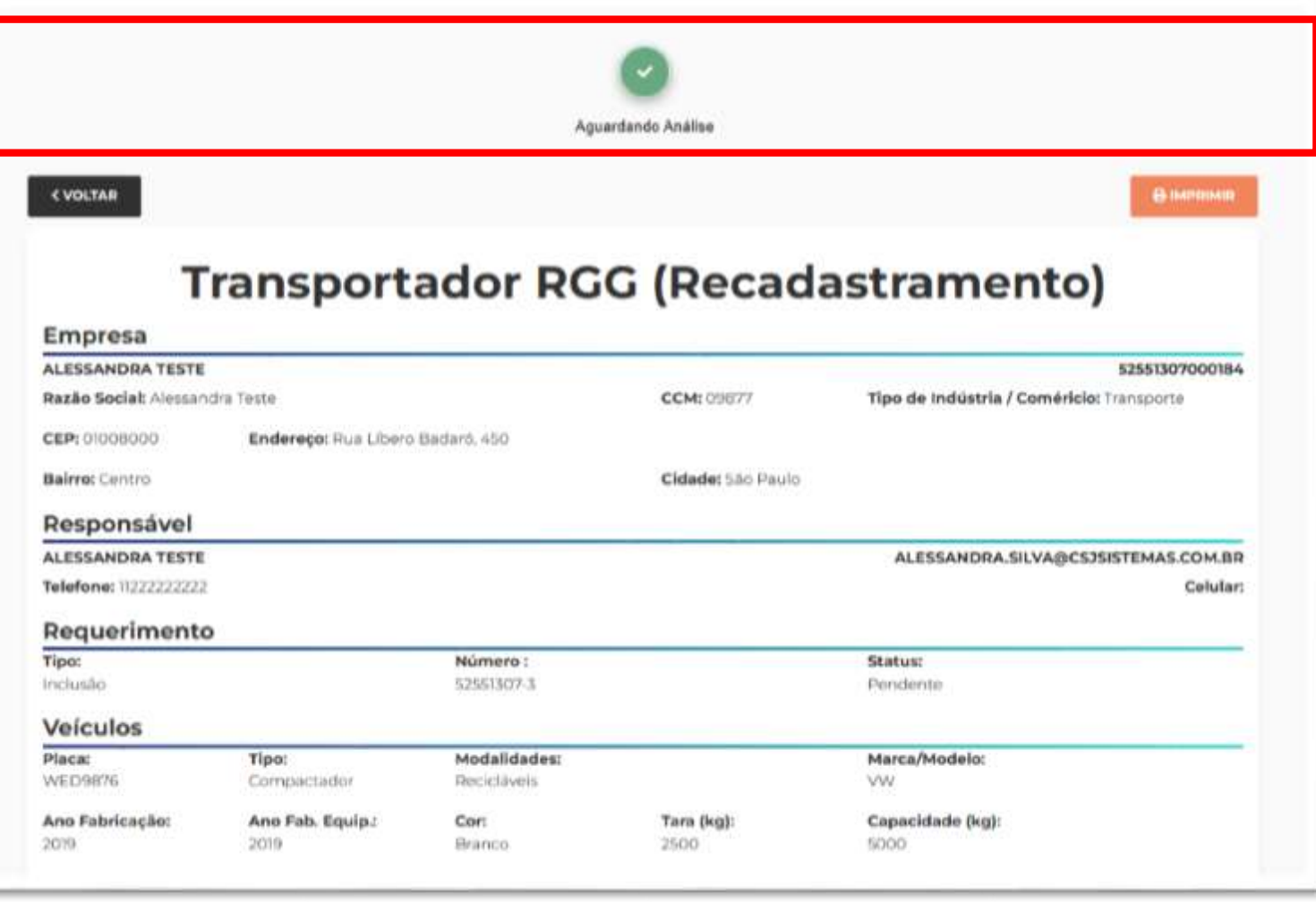

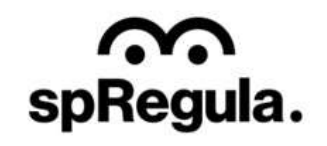

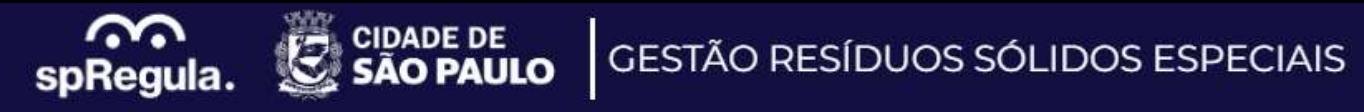

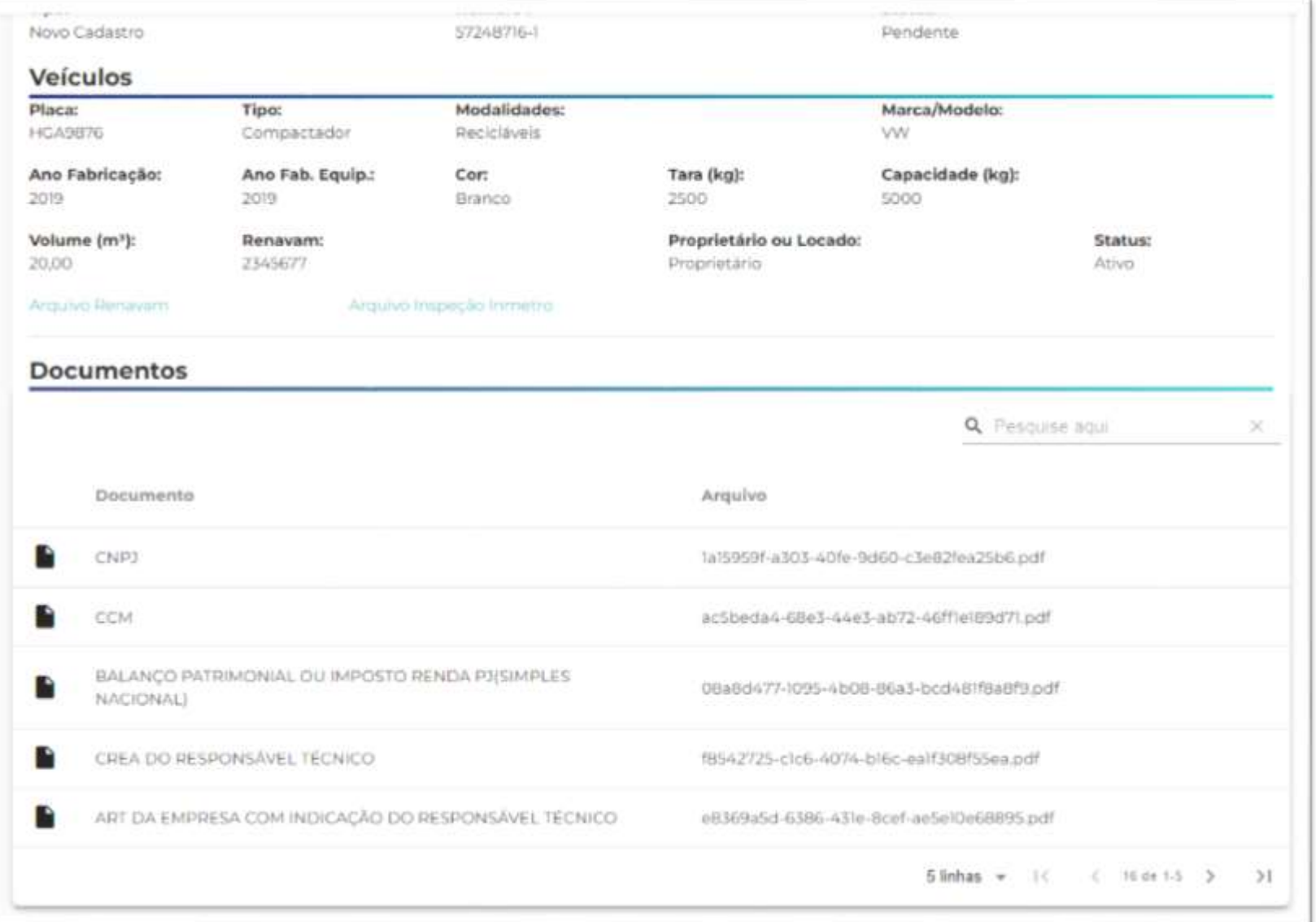

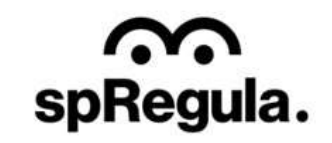

Na etapa de Aguardando Análise, caso a SP Regula reprove a solicitação por inconsistência ou falta de informação, o Transportador receberá um e-mail com o aviso. Para acessar o cadastro ele pode clicar em Acessar o Sistema. Ele também terá acesso a essa informação se acessar o sistema pela opção Meu Cadastro, disponível no site:

CIDADE DE<br>SÃO PAULO

S

spRegula.

[Gestão de Resíduos -](https://cadastros-spregula.coletas.online/auth/MeuCadastro) SP (coletas.online)

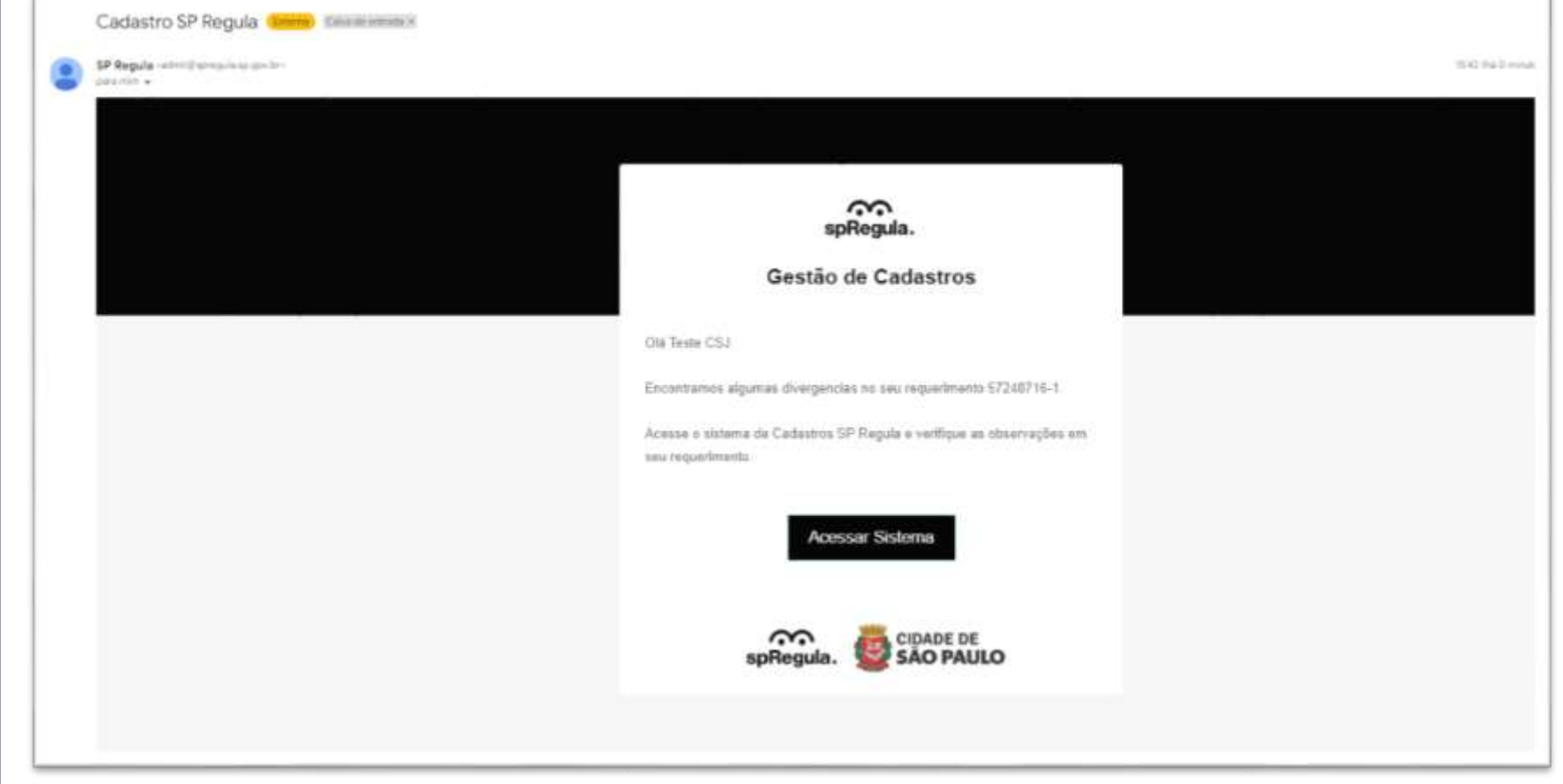

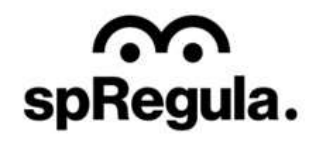

O Transportador terá que realizar o login no sistema, com seu CNPJ e depois inserir a senha, conforme já orientado. Ao acessar os dados da sua solicitação, na parte superior da tela, destacado em vermelho terá o aviso sobre a reprova do requerimento, e abaixo a observação e orientação da SP Regula.

**C** CIDADE DE<br>**C** SÃO PAULO

S

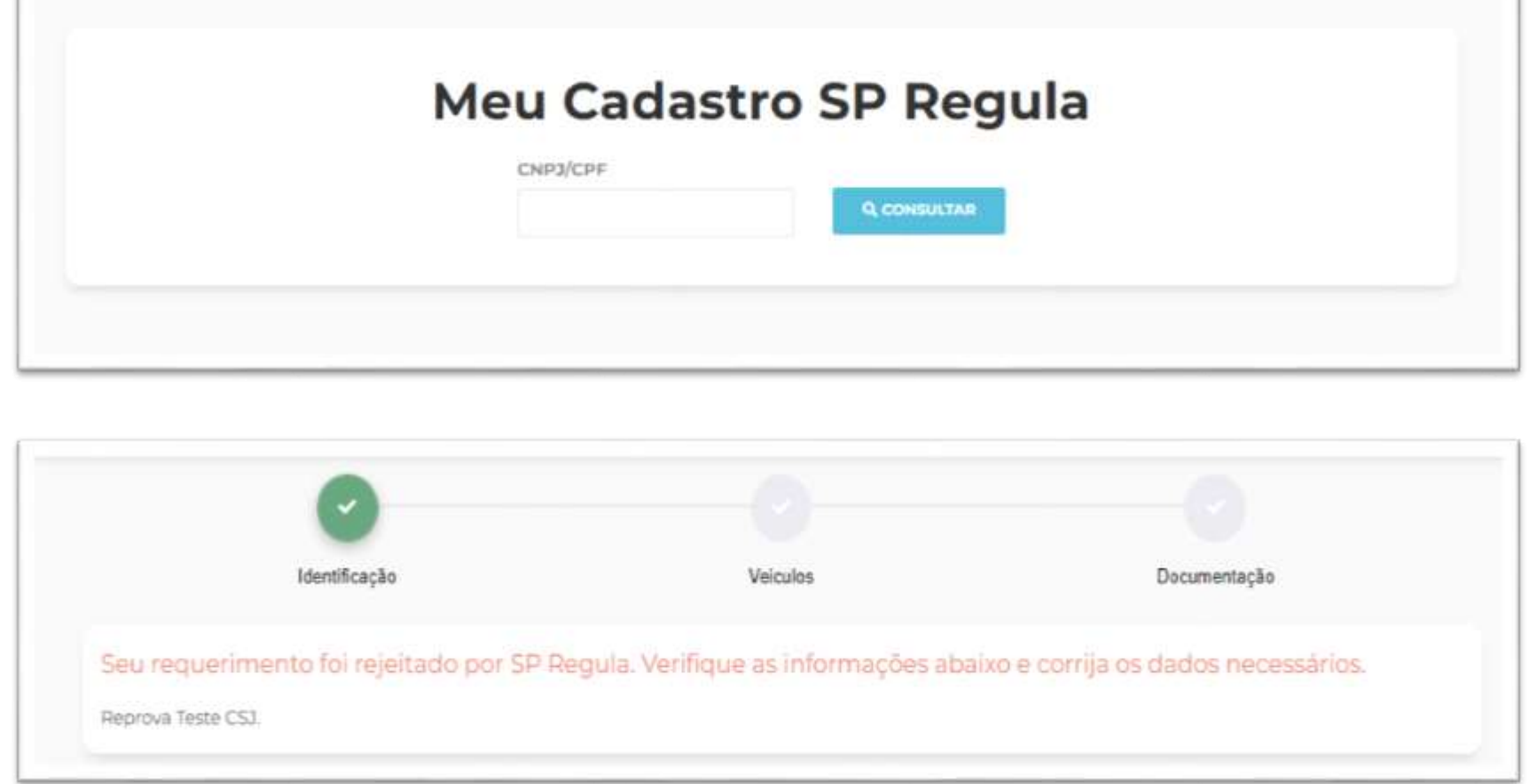

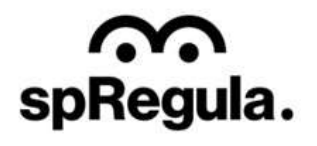

No caso da reprova, os campos do requerimento estarão liberados para a edição, assim o Transportador conseguirá corrigir sua solicitação, de acordo com a observação de reprova da SP Regula.

CIDADE DE<br>SÃO PAULO

 $\sigma$ 

က္က

spRegula.

As informações que estiverem corretas o Transportador não precisará editar, pode manter da mesma forma.

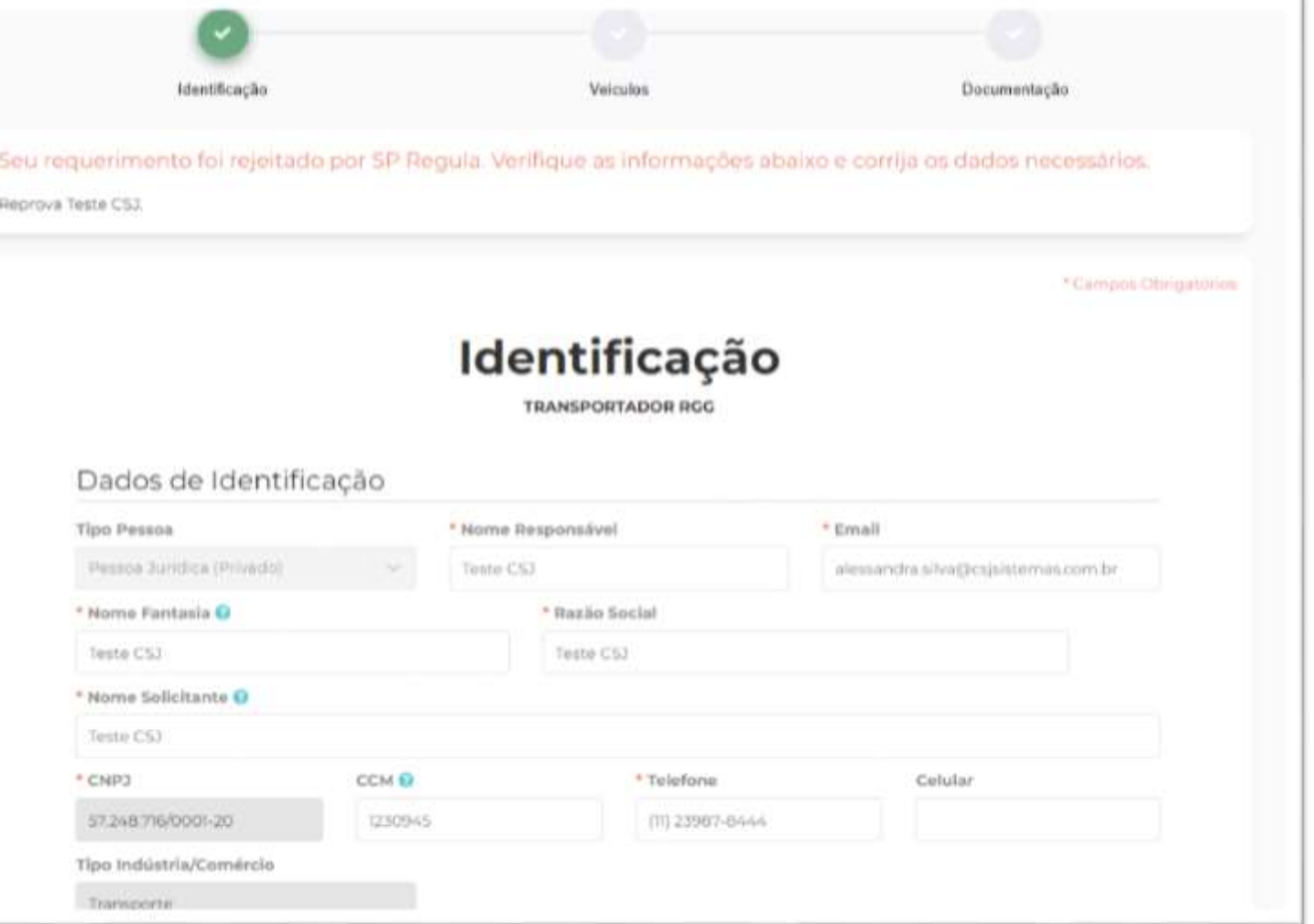

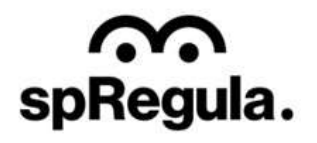

Caso precise editar as informações do veículo, na lista é só clicar no ícone  $\blacktriangleright$ que as informações do veículo serão exibidas nos campos e será possível editá-las, da mesma maneira que mostramos nas orientações do Cadastro, etapa de Veículos. Para alterar algum dos arquivos, é só clicar no ícone do arquivo que o sistema abrirá a tela para selecionar um novo arquivo. Após selecionar, o arquivo anterior será substituído pelo novo.

**CIDADE DE** 

**AO PAULO** 

GESTÃO RESÍDUOS SÓLIDOS ESPECIAIS

ົ

spRegula.

Para verificar, basta clicar em Abrir Arquivo que será possível visualizar o arquivo que foi inserido.

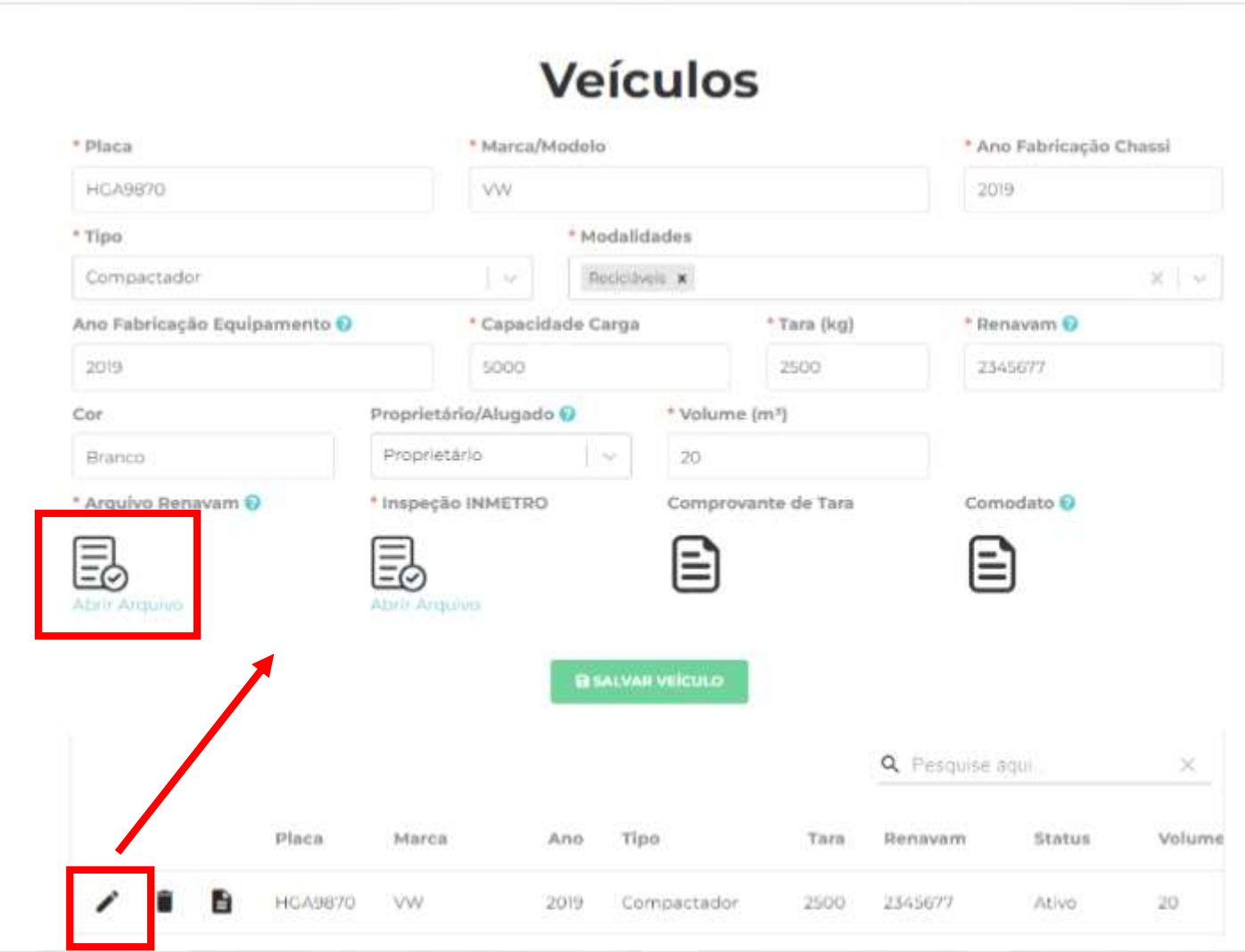

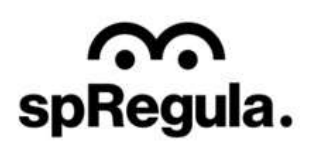

Na etapa de Documentos, para alterar um arquivo o procedimento é o mesmo da etapa de Veículos. Basta clicar em cima do ícone do documento, que o sistema abrirá a tela para selecionar o novo arquivo. Após selecionar, o sistema substitui o arquivo antigo pelo novo.

**C** CIDADE DE<br>**C** SÃO PAULO

က

spRegula.

Para verificar, basta clicar em Abrir Arquivo que será possível visualizar o arquivo que foi inserido.

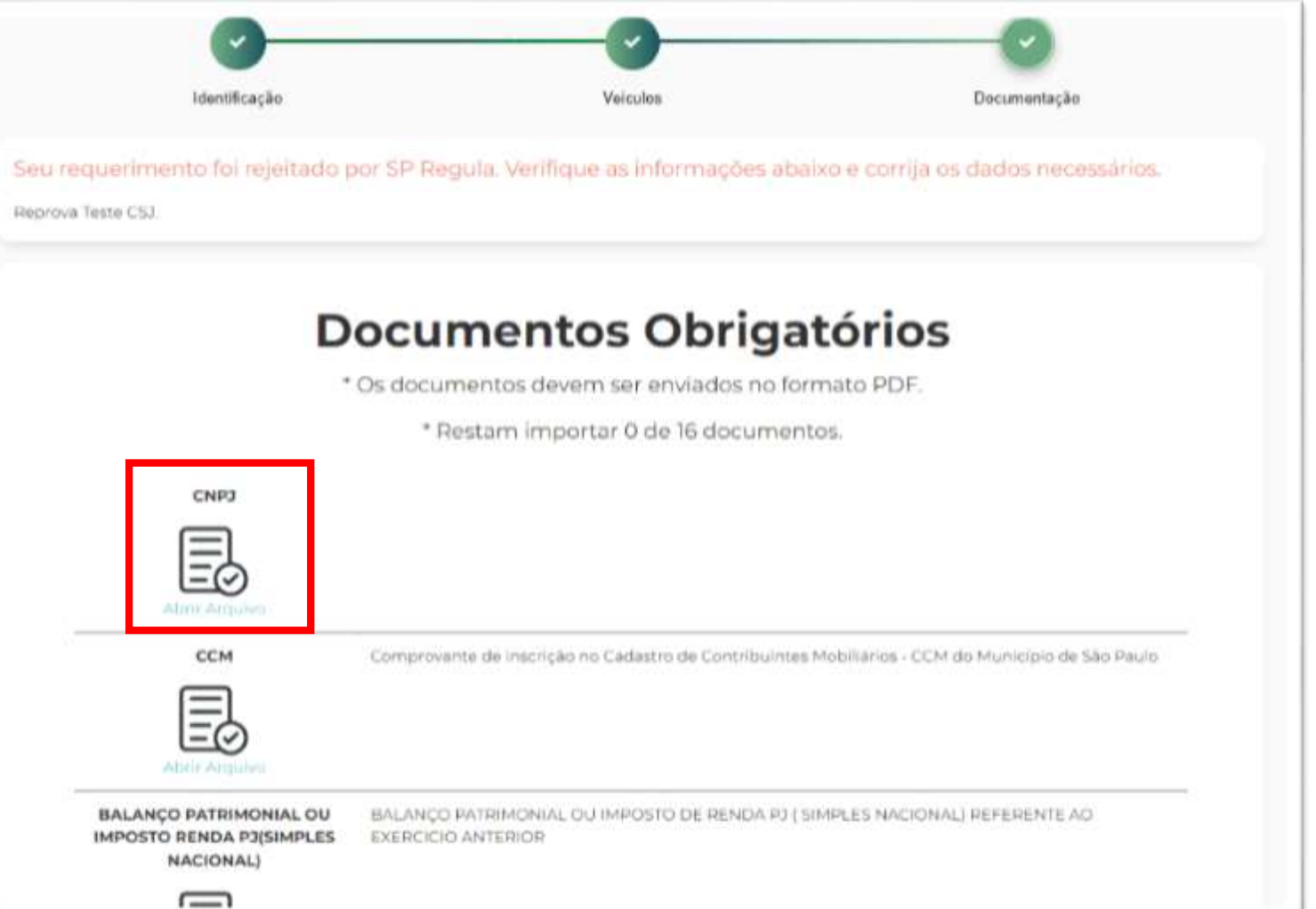

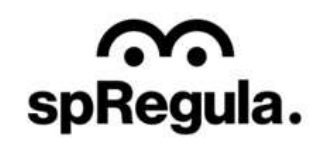

Ao concluir, será necessário validar a declaração e assim a correção do seu requerimento será encaminhada para nova análise da SP Regula. O Transportador poderá acompanhar o andamento acessando a opção Meu Cadastro:

**C** CIDADE DE<br>SÃO PAULO

S

spRegula.

[Gestão de Resíduos -](https://cadastros-spregula.coletas.online/auth/MeuCadastro) SP (coletas.online)

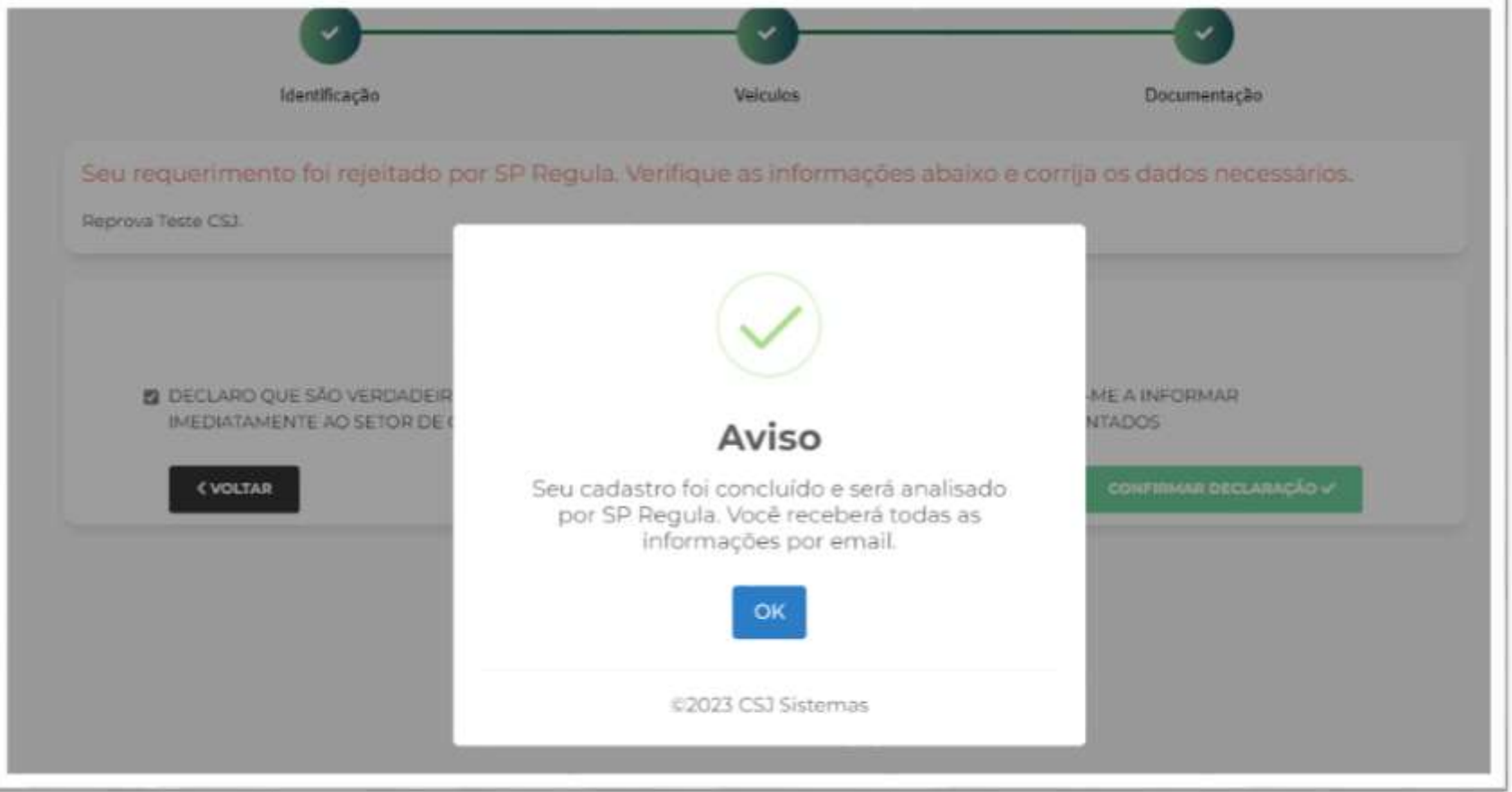

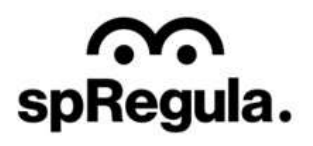

Após a aprovação do recadastramento pela SP Regula, o cadastro do Transportador estará ativo no sistema. O Transportador poderá acompanhar o andamento acessando a opção Meu Cadastro:

**C** CIDADE DE<br>**C** SÃO PAULO

S

spRegula.

[Gestão de Resíduos -](https://cadastros-spregula.coletas.online/auth/MeuCadastro) SP (coletas.online)

### **Transportador RGG (Recadastramento)**

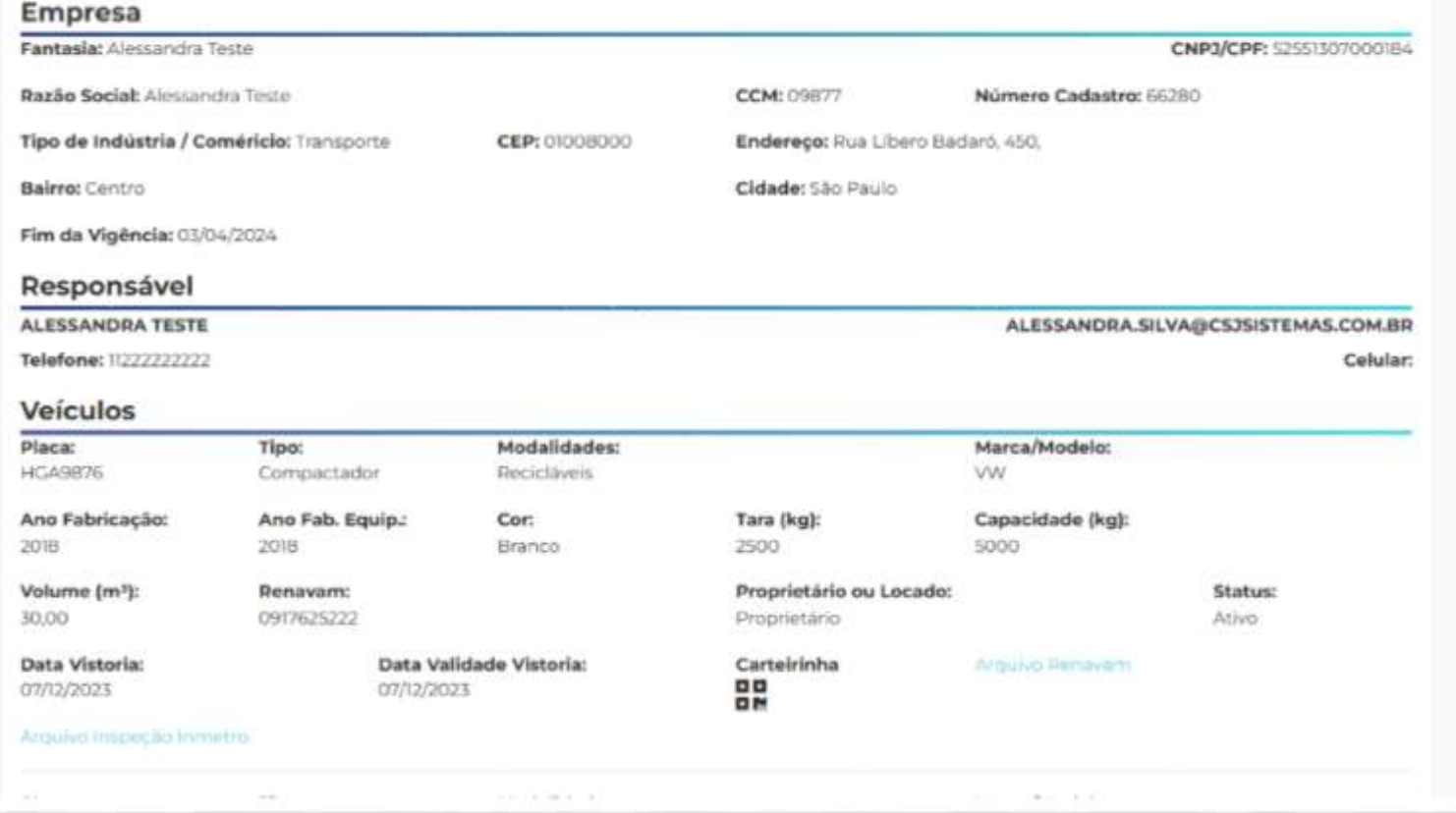

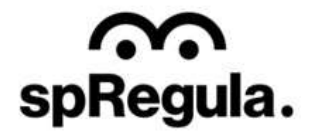

**G** MERINAIR

No campo do Veículo, basta clicar no ícone do QRCode para visualizar a carteirinha.

SP CIDADE DE<br>SP SÃO PAULO

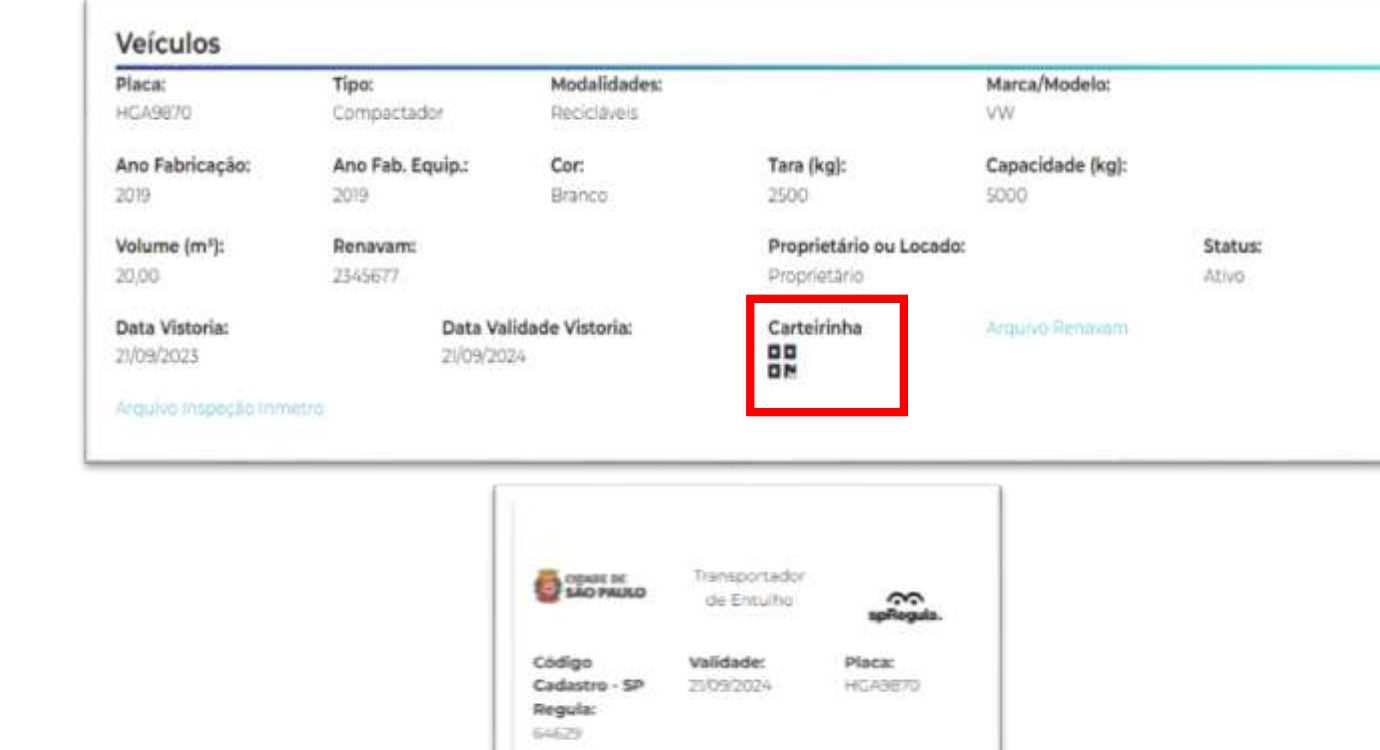

CNP3: 57248716000120 Razão Social: Teste CS7

Endereça: Largo de São Bento, 450, Centro

GESTÃO RESÍDUOS SÓLIDOS ESPECIAIS

SpRegula.

No final da página, o Transportador terá as informações dos requerimentos que ele encaminhou para a SP Regula (histórico de todas as solicitações que forem realizadas).

S

spRegula.

Terá ainda no rodapé da página a opção de Inclusão, para incluir os demais veículos que possui.

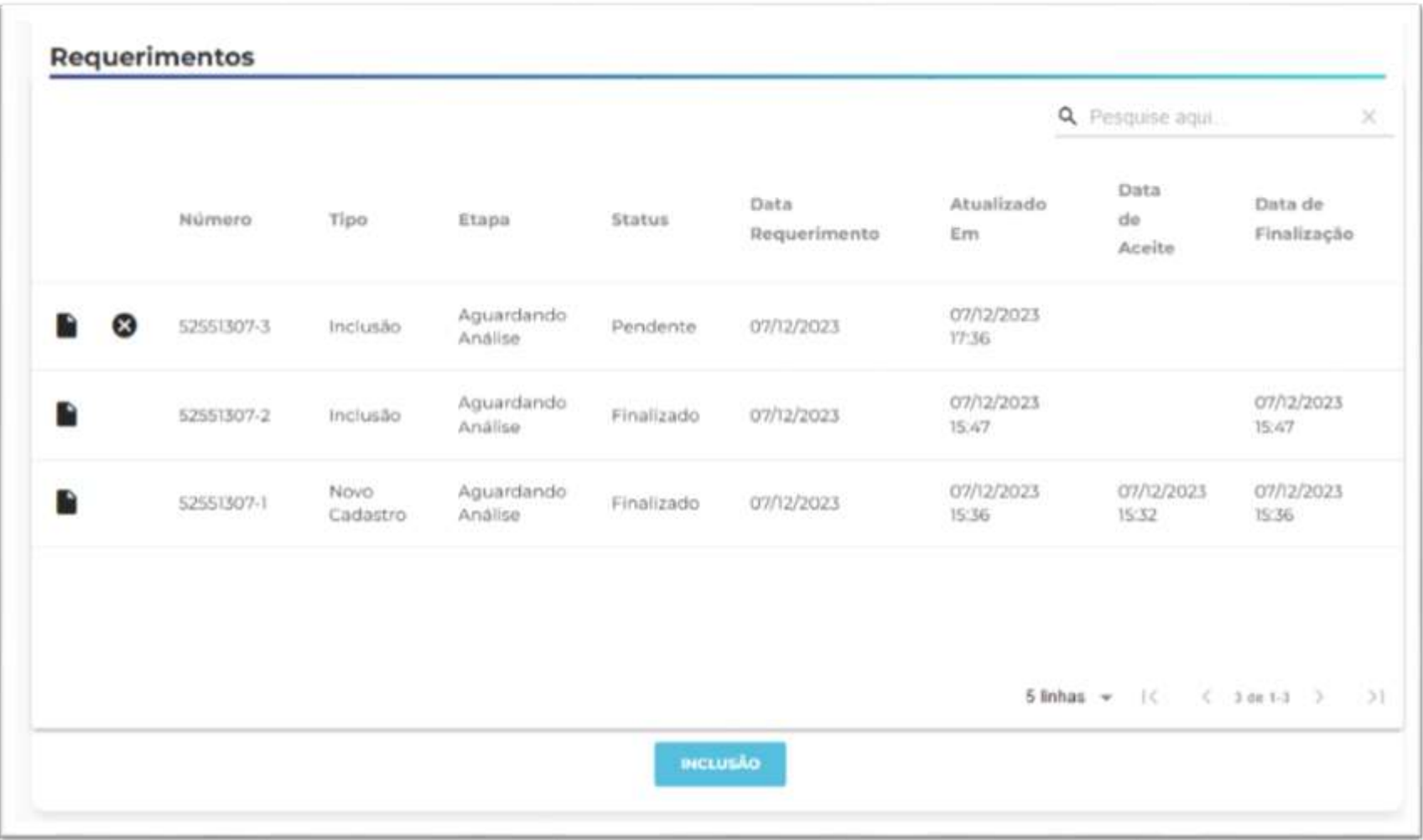

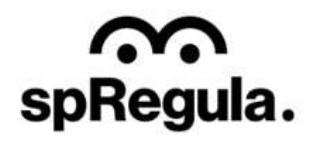

Como no requerimento de recadastramento só é possível inserir um veículo, após a aprovação do cadastro o Transportador poderá solicitar a inclusão dos demais veículos. Para isso, basta clicar na opção Inclusão e confirmar, para preencher

C CIDADE DE<br>SÃO PAULO

o requerimento.

က္က

spRegula.

**Requerimentos** Q Pesquise agui **Data** Data de Número Tipo dé. Finalização Aceite 52551307-3 **Triclusão** Atenção Deseja criar um requerimento de inclusão de 07/12/2023 veículo? 52551307-2 Inclusão 15:47 Confirmar Cancelar 07/12/2023 07/12/2023 Novo 52551307-1 **Pa** 15:32 Cadastro 15/36 5 linkes = 1( < 3 de 1.3 > >1

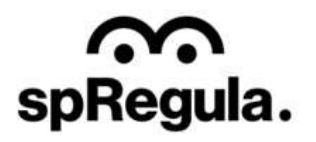

Será uma única etapa de preenchimento, e não terá limite de veículos para inclusão, ou seja, o Transportador poderá incluir quantos veículos forem necessários.

 $\mathcal{G}$  CIDADE DE SÃO PAULO

 $\tilde{\mathbf{S}}$ 

spRegula.

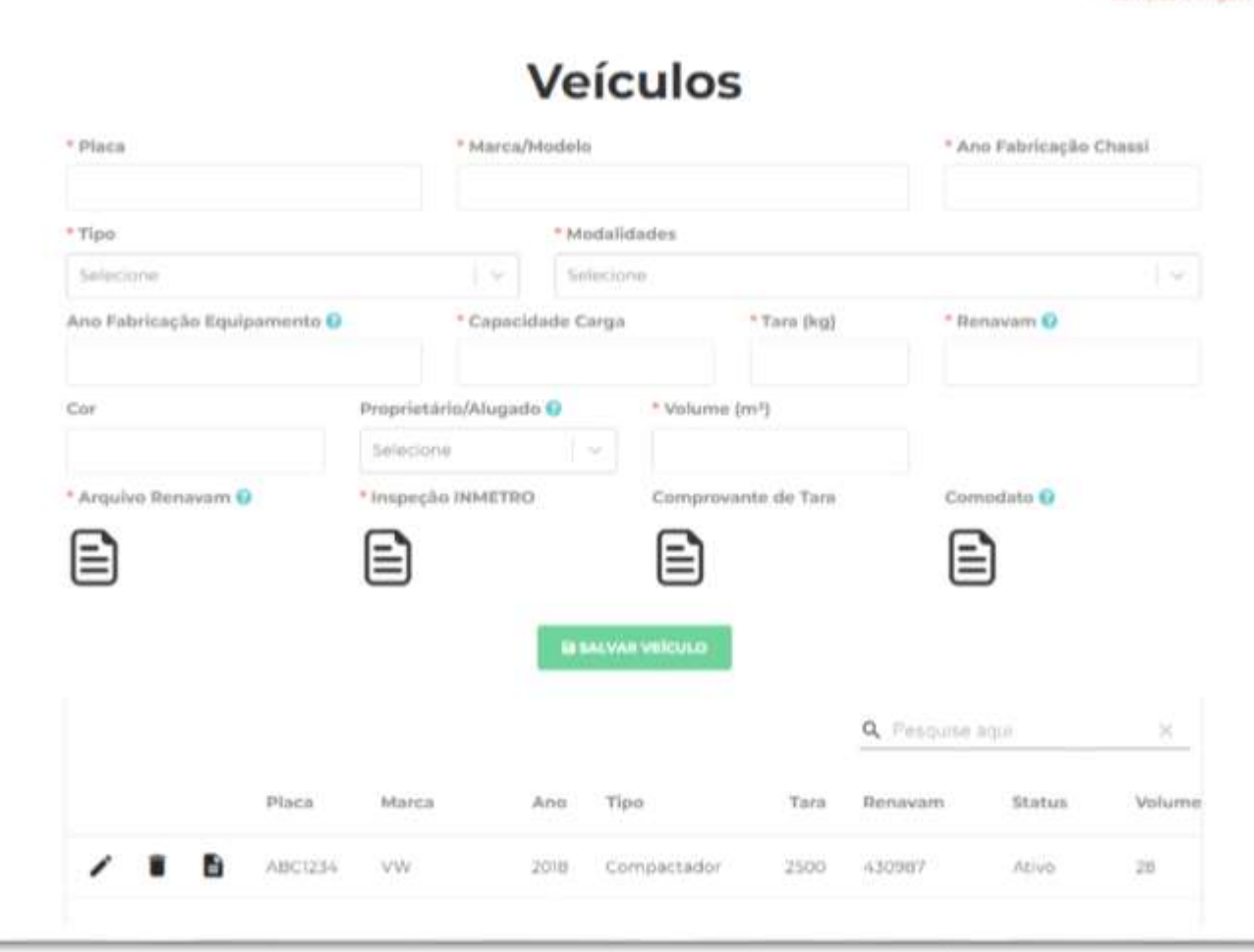

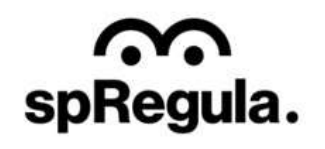

\* Campos Obrigator

Ao concluir, o requerimento será encaminhado para análise da SP Regula.

SP CIDADE DE<br>SP SÃO PAULO

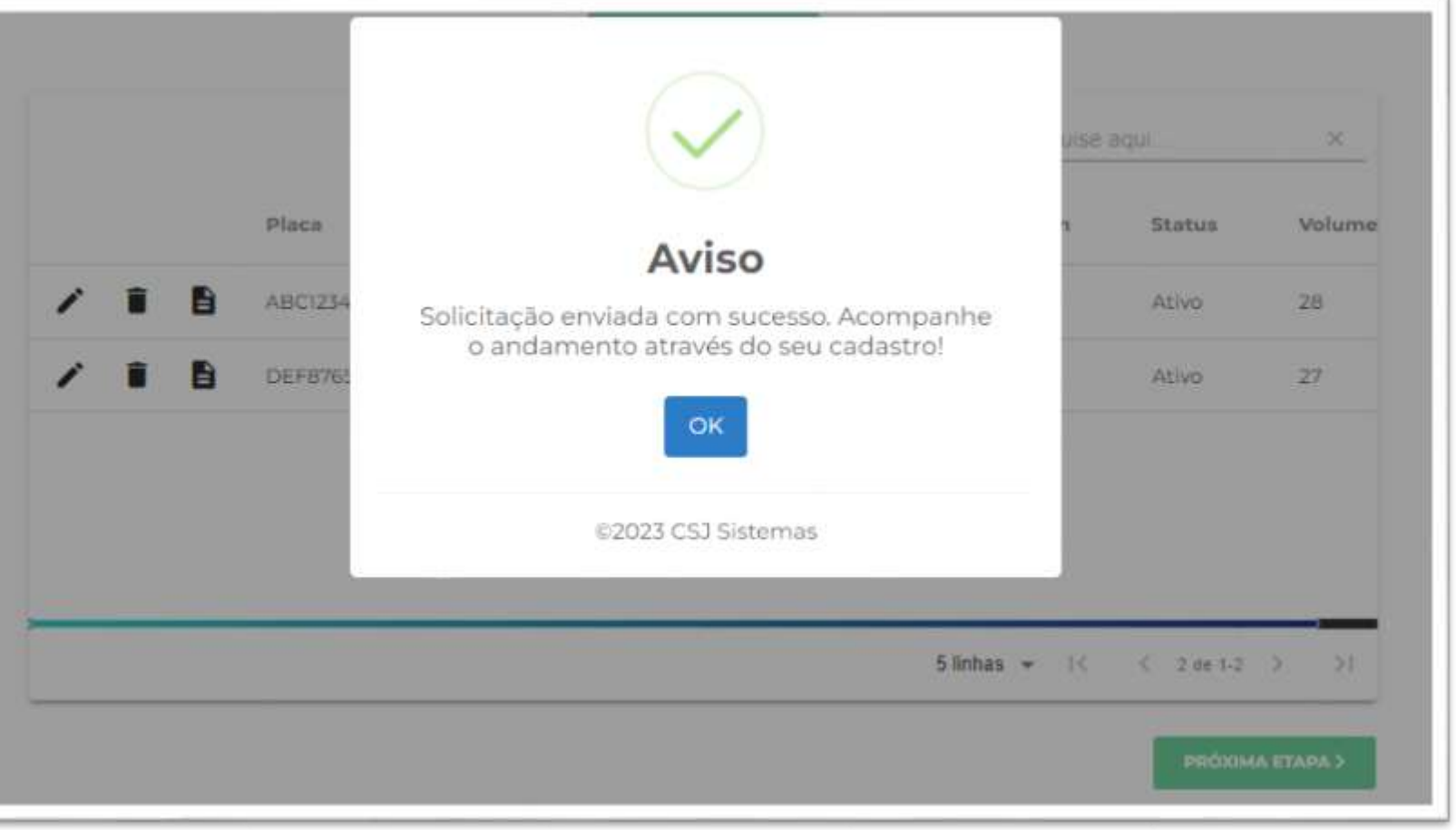

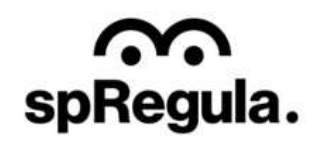

O Transportador poderá acompanhar o andamento do requerimento acessando o Meu Cadastro, no final da tela do cadastro terá o campo de Requerimentos. Para visualizar os detalhes é só clicar no ícone

SP CIDADE DE SPREGUIA.

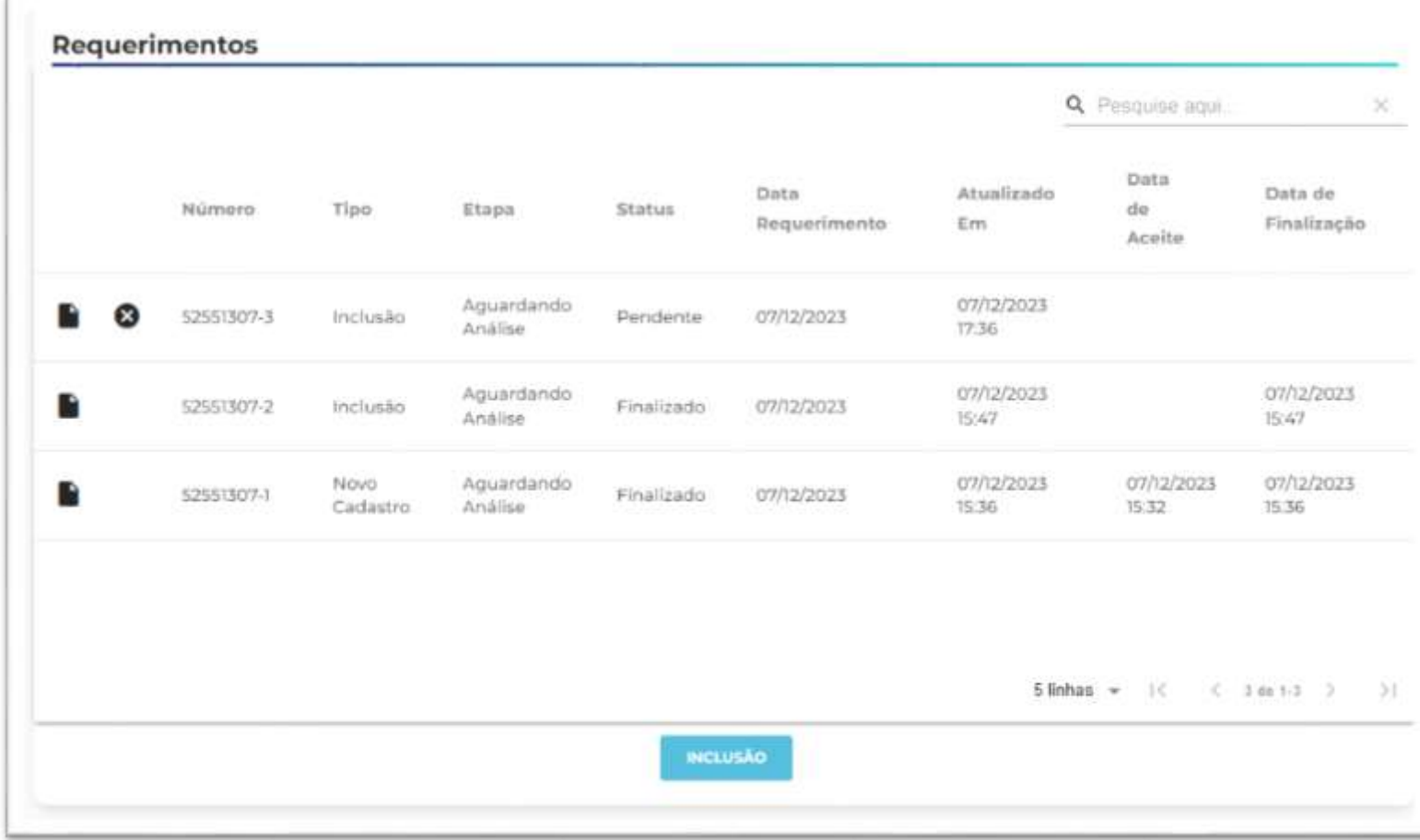

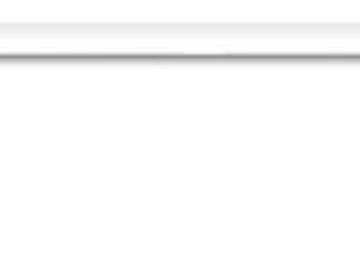

# SpRegula.

**EVOLTAR** 

O requerimento será analisado pela SP Regula. No caso de reprova, o

Transportador receberá um e-mail

**CIDADE DE<br>SÃO PAULO** 

de aviso e seguirá os mesmos

passos orientados na reprova do

requerimento de Recadastramento.

S

spRegula.

No caso de aprovação, os veículos estarão disponíveis no cadastro do Transportador, e será possível

emitir a carteirinha.

Aguardando Análise

## **Transportador RGG (Recadastramento)**

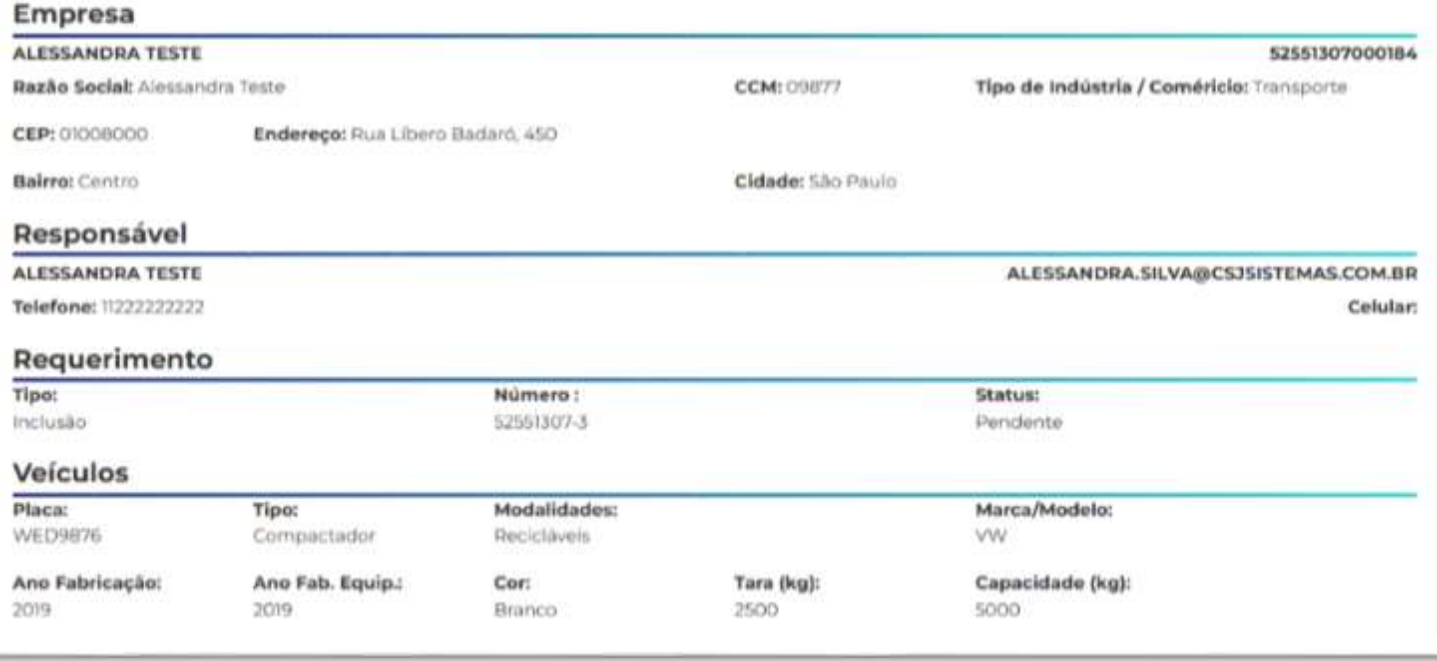

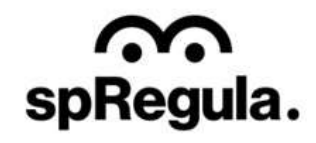

**В імперім**